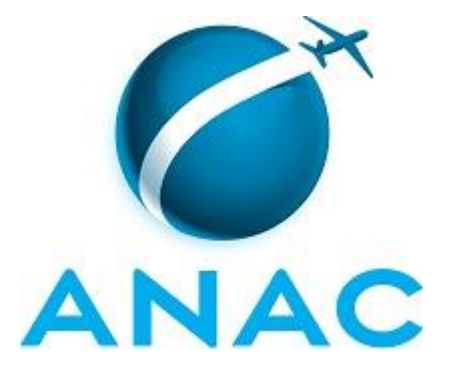

# **MANUAL DE PROCEDIMENTO**

# **MPR/STI-024-R01**

**COLABORAÇÃO**

05/2017

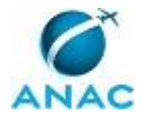

# **REVISÕES**

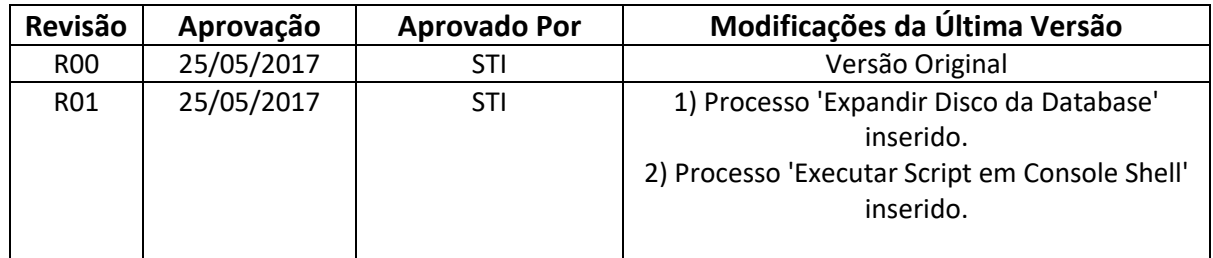

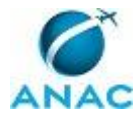

MPR/STI-024-R01

# **ÍNDICE**

#### 1) Disposições Preliminares, pág. 7.

- 1.1) Introdução, pág. 7.
- 1.2) Revogação, pág. 7.
- 1.3) Fundamentação, pág. 7.
- 1.4) Executores dos Processos, pág. 8.
- 1.5) Elaboração e Revisão, pág. 8.
- 1.6) Organização do Documento, pág. 8.
- 2) Definições, pág. 10.
- 3) Artefatos, Competências, Sistemas e Documentos Administrativos, pág. 11.
	- 3.1) Artefatos, pág. 11.
	- 3.2) Competências, pág. 11.
	- 3.3) Sistemas, pág. 12.
	- 3.4) Documentos e Processos Administrativos, pág. 12.
- 4) Procedimentos Referenciados, pág. 13.
- 5) Procedimentos, pág. 14.
	- 5.1) Adicionar Novo Host no Nagios, pág. 14.
	- 5.2) Adicionar ou Clonar Serviço no Monitoramento Nagios, pág. 18.
	- 5.3) Adicionar/remover Remetente em Black List do Anti Spam, pág. 22.
	- 5.4) Ativar e Desativar Conta de Rede Via Console, pág. 25.
	- 5.5) Ativar e Desativar Conta de Rede Via PROMPT, pág. 31.
	- 5.6) Atribuir Permissões em E-Mails Institucionais, pág. 35.
	- 5.7) Atribuir Permissões em Pastas Corporativas Via Console, pág. 41.
	- 5.8) Atribuir Permissões em Pastas Corporativas Via PROMPT, pág. 46.
	- 5.9) Configurar DHCP, pág. 50.
	- 5.10) Criar Conta de Rede-Procurador, pág. 54.
	- 5.11) Criar Nova Zona Foward de DNS Interno, pág. 58.
	- 5.12) Iniciar ou Parar Serviço no Windows, pág. 62.

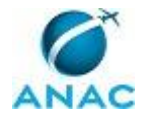

#### ANAC MPR/STI-024-R01

5.13) Instalar Certificado na Nova CA (Autoridade Certificadora), pág. 66.

5.14) Instalar Client Central de Software, pág. 71.

5.15) Remover Usuário de Grupo, pág. 75.

5.16) Executar Script em Console Shell, pág. 79.

5.17) Expandir Disco da Database, pág. 83.

6) Disposições Finais, pág. 87.

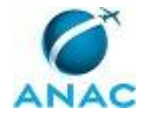

# **PARTICIPAÇÃO NA EXECUÇÃO DOS PROCESSOS**

#### **ÁREAS ORGANIZACIONAIS**

#### **1) Gerência de Infraestrutura Tecnológica**

- a) Adicionar Novo Host no Nagios
- b) Adicionar ou Clonar Serviço no Monitoramento Nagios
- c) Adicionar/remover Remetente em Black List do Anti Spam
- d) Ativar e Desativar Conta de Rede Via Console
- e) Ativar e Desativar Conta de Rede Via PROMPT
- f) Atribuir Permissões em E-Mails Institucionais
- g) Atribuir Permissões em Pastas Corporativas Via Console
- h) Atribuir Permissões em Pastas Corporativas Via PROMPT
- i) Configurar DHCP
- j) Criar Conta de Rede-Procurador
- k) Criar Nova Zona Foward de DNS Interno
- l) Executar Script em Console Shell
- m) Expandir Disco da Database
- n) Iniciar ou Parar Serviço no Windows
- o) Instalar Certificado na Nova CA (Autoridade Certificadora)
- p) Instalar Client Central de Software
- q) Remover Usuário de Grupo

#### **GRUPOS ORGANIZACIONAIS**

#### **a) Solicitante**

- 1) Adicionar Novo Host no Nagios
- 2) Adicionar ou Clonar Serviço no Monitoramento Nagios
- 3) Adicionar/remover Remetente em Black List do Anti Spam
- 4) Ativar e Desativar Conta de Rede Via Console

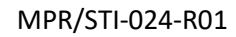

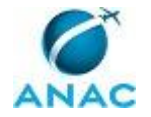

- 5) Ativar e Desativar Conta de Rede Via PROMPT
- 6) Atribuir Permissões em E-Mails Institucionais
- 7) Atribuir Permissões em Pastas Corporativas Via Console
- 8) Atribuir Permissões em Pastas Corporativas Via PROMPT
- 9) Configurar DHCP
- 10) Criar Conta de Rede-Procurador
- 11) Criar Nova Zona Foward de DNS Interno
- 12) Executar Script em Console Shell
- 13) Expandir Disco da Database
- 14) Iniciar ou Parar Serviço no Windows
- 15) Instalar Certificado na Nova CA (Autoridade Certificadora)
- 16) Instalar Client Central de Software
- 17) Remover Usuário de Grupo

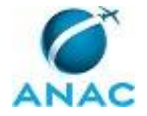

# **1. DISPOSIÇÕES PRELIMINARES**

#### **1.1 INTRODUÇÃO**

Manual de procedimentos referente aos processos de colaboração no âmbito da STI

O MPR estabelece, no âmbito da Superintendência de Tecnologia da Informação - STI, os seguintes processos de trabalho:

- a) Adicionar Novo Host no Nagios.
- b) Adicionar ou Clonar Serviço no Monitoramento Nagios.
- c) Adicionar/remover Remetente em Black List do Anti Spam.
- d) Ativar e Desativar Conta de Rede Via Console.
- e) Ativar e Desativar Conta de Rede Via PROMPT.
- f) Atribuir Permissões em E-Mails Institucionais.
- g) Atribuir Permissões em Pastas Corporativas Via Console.
- h) Atribuir Permissões em Pastas Corporativas Via PROMPT.
- i) Configurar DHCP.
- j) Criar Conta de Rede-Procurador.
- k) Criar Nova Zona Foward de DNS Interno.
- l) Iniciar ou Parar Serviço no Windows.
- m) Instalar Certificado na Nova CA (Autoridade Certificadora).
- n) Instalar Client Central de Software.
- o) Remover Usuário de Grupo.
- p) Executar Script em Console Shell.
- q) Expandir Disco da Database.

#### **1.2 REVOGAÇÃO**

Item não aplicável.

#### **1.3 FUNDAMENTAÇÃO**

Resolução nº 381, de 14 de junho de 2016, art. 31 e alterações posteriores

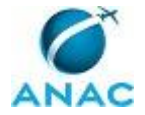

#### **1.4 EXECUTORES DOS PROCESSOS**

Os procedimentos contidos neste documento aplicam-se aos servidores integrantes das seguintes áreas organizacionais:

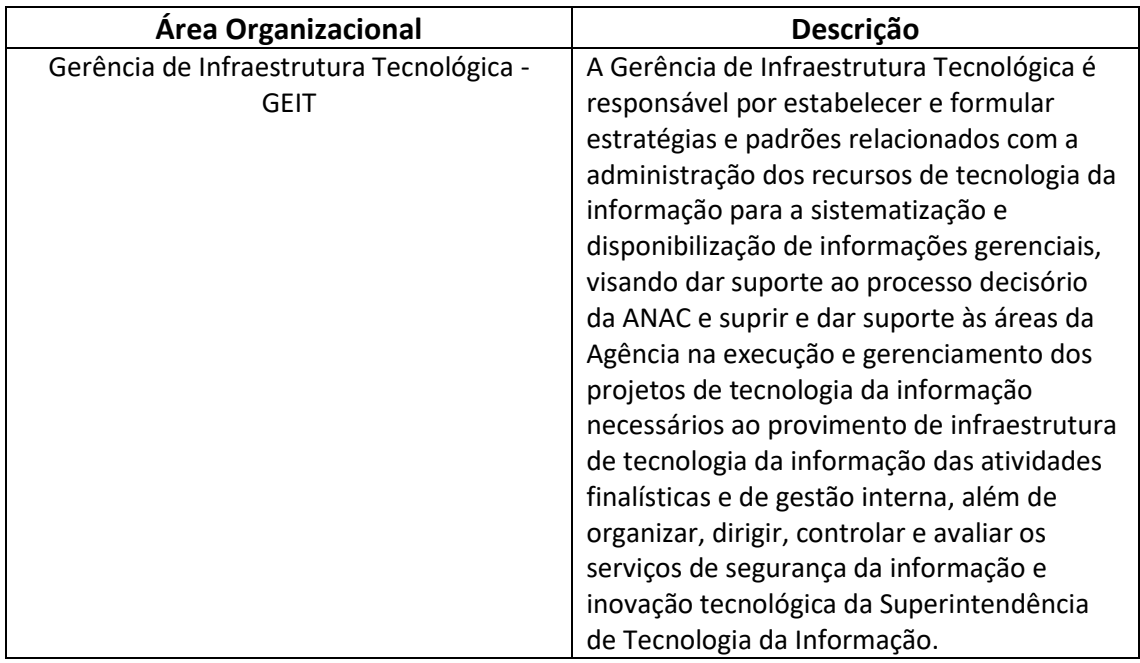

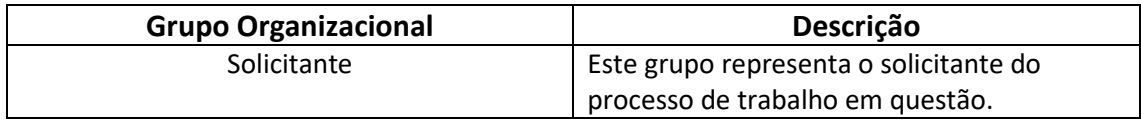

### **1.5 ELABORAÇÃO E REVISÃO**

O processo que resulta na aprovação ou alteração deste MPR é de responsabilidade da Superintendência de Tecnologia da Informação - STI. Em caso de sugestões de revisão, deve-se procurá-la para que sejam iniciadas as providências cabíveis.

Compete ao Superintendente de Tecnologia da Informação aprovar todas as revisões deste MPR.

#### **1.6 ORGANIZAÇÃO DO DOCUMENTO**

O capítulo 2 apresenta as principais definições utilizadas no âmbito deste MPR, e deve ser visto integralmente antes da leitura de capítulos posteriores.

#### MPR/STI-024-R01

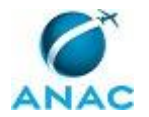

O capítulo 3 apresenta as competências, os artefatos e os sistemas envolvidos na execução dos processos deste manual, em ordem relativamente cronológica.

O capítulo 4 apresenta os processos de trabalho. Para encontrar um processo específico, devese procurar sua respectiva página no índice contido no início do documento. Os processos estão ordenados em etapas. Cada etapa é contida em uma tabela, que possui em si todas as informações necessárias para sua realização. São elas, respectivamente:

a) o título da etapa;

- b) a descrição da forma de execução da etapa;
- c) as competências necessárias para a execução da etapa;
- d) os artefatos necessários para a execução da etapa;

e) os sistemas necessários para a execução da etapa (incluindo, bases de dados em forma de arquivo, se existente);

f) os documentos e processos administrativos que precisam ser elaborados durante a execução da etapa;

g) instruções para as próximas etapas; e

h) as áreas ou grupos organizacionais responsáveis por executar a etapa.

O capítulo 5 apresenta as disposições finais do documento, que trata das ações a serem realizadas em casos não previstos.

Por último, é importante comunicar que este documento foi gerado automaticamente. São recuperados dados sobre as etapas e sua sequência, as definições, os grupos, as áreas organizacionais, os artefatos, as competências, os sistemas, entre outros, para os processos de trabalho aqui apresentados, de forma que alguma mecanicidade na apresentação das informações pode ser percebida. O documento sempre apresenta as informações mais atualizadas de nomes e siglas de grupos, áreas, artefatos, termos, sistemas e suas definições, conforme informação disponível na base de dados, independente da data de assinatura do documento. Informações sobre etapas, seu detalhamento, a sequência entre etapas, responsáveis pelas etapas, artefatos, competências e sistemas associados a etapas, assim como seus nomes e os nomes de seus processos têm suas definições idênticas à da data de assinatura do documento.

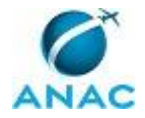

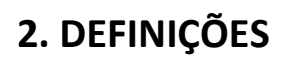

Este MPR não possui definições.

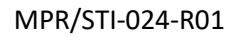

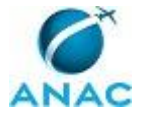

# **3. ARTEFATOS, COMPETÊNCIAS, SISTEMAS E DOCUMENTOS ADMINISTRATIVOS**

Abaixo se encontram as listas dos artefatos, competências, sistemas e documentos administrativos que o executor necessita consultar, preencher, analisar ou elaborar para executar os processos deste MPR. As etapas descritas no capítulo seguinte indicam onde usar cada um deles.

As competências devem ser adquiridas por meio de capacitação ou outros instrumentos e os artefatos se encontram no módulo "Artefatos" do sistema GFT - Gerenciador de Fluxos de **Trabalho** 

#### **3.1 ARTEFATOS**

Não há artefatos descritos para a realização deste MPR.

#### **3.2 COMPETÊNCIAS**

Para que os processos de trabalho contidos neste MPR possam ser realizados com qualidade e efetividade, é importante que as pessoas que venham a executá-los possuam um determinado conjunto de competências. No capítulo 4, as competências específicas que o executor de cada etapa de cada processo de trabalho deve possuir são apresentadas. A seguir, encontra-se uma lista geral das competências contidas em todos os processos de trabalho deste MPR e a indicação de qual área ou grupo organizacional as necessitam:

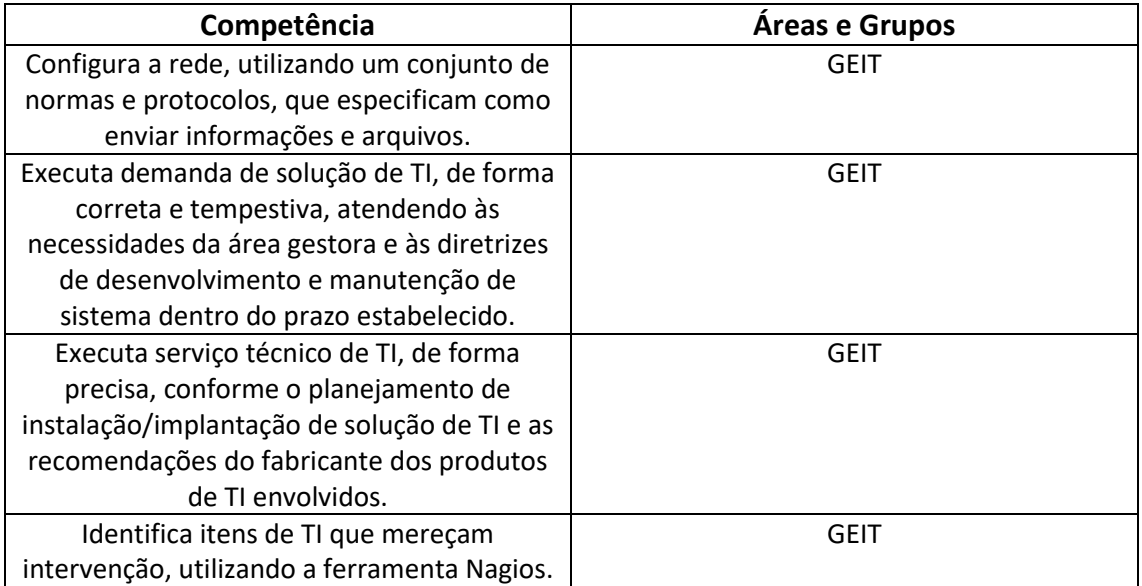

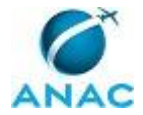

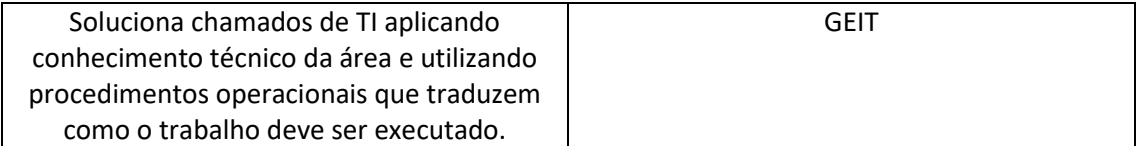

#### **3.3 SISTEMAS**

Não há sistemas relacionados para a realização deste MPR.

#### **3.4 DOCUMENTOS E PROCESSOS ADMINISTRATIVOS ELABORADOS NESTE MANUAL**

Não há documentos ou processos administrativos a serem elaborados neste MPR.

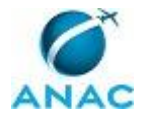

## **4. PROCEDIMENTOS REFERENCIADOS**

Procedimentos referenciados são processos de trabalho publicados em outro MPR que têm relação com os processos de trabalho publicados por este manual. Este MPR não possui nenhum processo de trabalho referenciado.

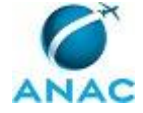

## **5. PROCEDIMENTOS**

Este capítulo apresenta todos os processos de trabalho deste MPR. Para encontrar um processo específico, utilize o índice nas páginas iniciais deste documento. Ao final de cada etapa encontram-se descritas as orientações necessárias à continuidade da execução do processo. O presente MPR também está disponível de forma mais conveniente em versão eletrônica, onde pode(m) ser obtido(s) o(s) artefato(s) e outras informações sobre o processo.

### **5.1 Adicionar Novo Host no Nagios**

#### Adicionar Novo Host no Nagios

O processo contém, ao todo, 8 etapas. A situação que inicia o processo, chamada de evento de início, foi descrita como: "Abertura de chamado para adicionar nov host", portanto, este processo deve ser executado sempre que este evento acontecer. Da mesma forma, o processo é considerado concluído quando alcança seu evento de fim. O evento de fim descrito para esse processo é: "Chamado encerrado".

A área envolvida na execução deste processo é a GEIT. Já o grupo envolvido na execução deste processo é: Solicitante.

Para que este processo seja executado de forma apropriada, é necessário que o(s) executor(es) possuam a seguinte competência: (1) Identifica itens de TI que mereçam intervenção, utilizando a ferramenta Nagios.

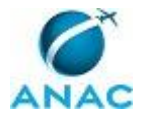

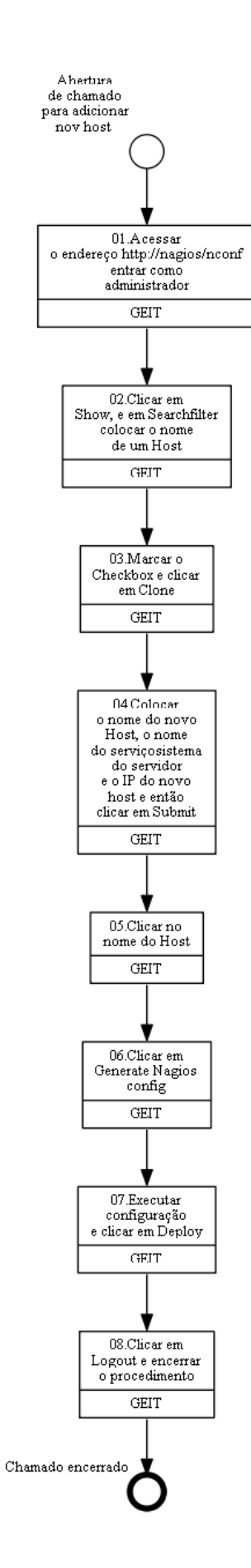

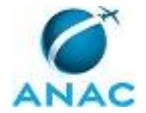

## **01.Acessar o endereço http://nagios/nconf entrar como administrador**

RESPONSÁVEL PELA EXECUÇÃO: GEIT.

DETALHAMENTO: Acessar o endereço http://nagios/nconf entrar com usuário nagiosadmin e a senha (Consultar administrador do Nagios) clicar em Login

CONTINUIDADE: deve-se seguir para a etapa "02.Clicar em Show, e em Searchfilter colocar o nome de um Host".

## **02.Clicar em Show, e em Searchfilter colocar o nome de um Host**

RESPONSÁVEL PELA EXECUÇÃO: GEIT.

DETALHAMENTO: Em Hosts clique em Show, e em Searchfilter colocar o nome de um Host já existente que seja o mesmo S.O. do Host a ser adicionado (Windows\Linux).

CONTINUIDADE: deve-se seguir para a etapa "03.Marcar o Checkbox e clicar em Clone".

## **03.Marcar o Checkbox e clicar em Clone**

RESPONSÁVEL PELA EXECUÇÃO: GEIT.

DETALHAMENTO: Após encontrar o host a ser clonado, em select marque o Checkbox e clique em Clone

CONTINUIDADE: deve-se seguir para a etapa "04.Colocar o nome do novo Host, o nome do serviço\sistema do servidor e o IP do novo host e então clicar em Submit".

# **04.Colocar o nome do novo Host, o nome do serviço\sistema do servidor e o IP do novo host e então clicar em Submit**

RESPONSÁVEL PELA EXECUÇÃO: GEIT.

DETALHAMENTO: Em New hostname coloque o nome do novo Host, em new alias coloque o nome do serviço\sistema do servidor e New IP-address coloque o IP do novo host e clique em Submit

COMPETÊNCIAS:

- Identifica itens de TI que mereçam intervenção, utilizando a ferramenta Nagios.

CONTINUIDADE: deve-se seguir para a etapa "05.Clicar no nome do Host".

## **05.Clicar no nome do Host**

RESPONSÁVEL PELA EXECUÇÃO: GEIT.

DETALHAMENTO: Em Click for details clique no nome do Host.

Caso queira editar algum parâmetro/serviço do host clique na imagem do lápis ou da engrenagem.

CONTINUIDADE: deve-se seguir para a etapa "06.Clicar em Generate Nagios config".

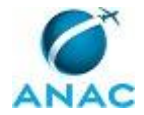

## **06.Clicar em Generate Nagios config**

RESPONSÁVEL PELA EXECUÇÃO: GEIT.

DETALHAMENTO: Para salvar as alterações clique em Generate Nagios config

CONTINUIDADE: deve-se seguir para a etapa "07.Executar configuração e clicar em Deploy".

## **07.Executar configuração e clicar em Deploy**

RESPONSÁVEL PELA EXECUÇÃO: GEIT.

DETALHAMENTO: esta etapa não possui detalhamento.

CONTINUIDADE: deve-se seguir para a etapa "08.Clicar em Logout e encerrar o procedimento".

## **08.Clicar em Logout e encerrar o procedimento**

RESPONSÁVEL PELA EXECUÇÃO: GEIT.

DETALHAMENTO: Tela de finalização, clique em Logout e encerre o procedimento

CONTINUIDADE: esta etapa finaliza o procedimento.

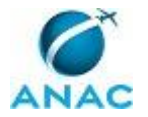

### **5.2 Adicionar ou Clonar Serviço no Monitoramento Nagios**

Adicionar ou Clonar Serviço no Monitoramento Nagios

O processo contém, ao todo, 10 etapas. A situação que inicia o processo, chamada de evento de início, foi descrita como: "Abertura de chamado", portanto, este processo deve ser executado sempre que este evento acontecer. Da mesma forma, o processo é considerado concluído quando alcança seu evento de fim. O evento de fim descrito para esse processo é: "Chamado encerrado".

A área envolvida na execução deste processo é a GEIT. Já o grupo envolvido na execução deste processo é: Solicitante.

Para que este processo seja executado de forma apropriada, é necessário que o(s) executor(es) possuam a seguinte competência: (1) Identifica itens de TI que mereçam intervenção, utilizando a ferramenta Nagios.

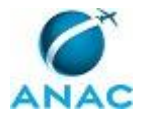

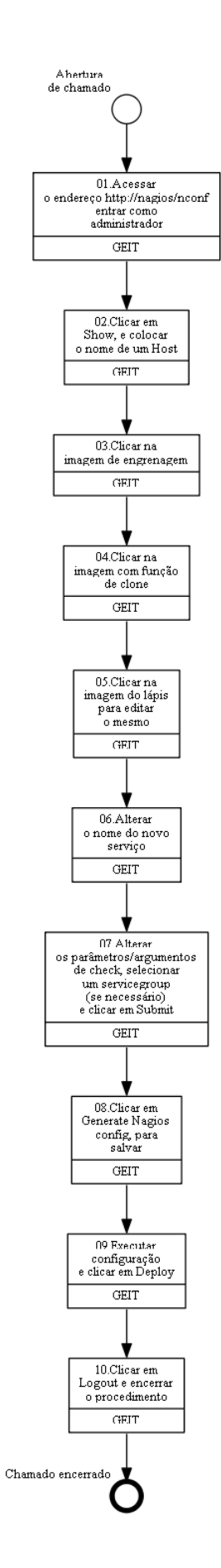

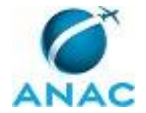

## **01.Acessar o endereço http://nagios/nconf entrar como administrador**

RESPONSÁVEL PELA EXECUÇÃO: GEIT.

DETALHAMENTO: Acessar o endereço http://nagios/nconf entrar com usuário nagiosadmin e a senha (Consultar o administrador do Nagios) clicar em Login

CONTINUIDADE: deve-se seguir para a etapa "02.Clicar em Show, e colocar o nome de um Host".

## **02.Clicar em Show, e colocar o nome de um Host**

RESPONSÁVEL PELA EXECUÇÃO: GEIT.

DETALHAMENTO: Em Hosts clique em Show, e em Searchfilter coloque o nome de um Host já existente e que tenha já tenha o serviço a ser clonado

CONTINUIDADE: deve-se seguir para a etapa "03.Clicar na imagem de engrenagem".

### **03.Clicar na imagem de engrenagem**

RESPONSÁVEL PELA EXECUÇÃO: GEIT.

DETALHAMENTO: Após encontrar o host que tenha o serviço a ser clonado, clique na imagem de engrenagem

CONTINUIDADE: deve-se seguir para a etapa "04.Clicar na imagem com função de clone".

## **04.Clicar na imagem com função de clone**

RESPONSÁVEL PELA EXECUÇÃO: GEIT.

DETALHAMENTO: No serviço a ser clonado clique na imagem com função de clone

CONTINUIDADE: deve-se seguir para a etapa "05.Clicar na imagem do lápis para editar o mesmo".

## **05.Clicar na imagem do lápis para editar o mesmo**

RESPONSÁVEL PELA EXECUÇÃO: GEIT.

DETALHAMENTO: Foi criado o novo serviço com o mesmo nome, tendo clone no final, clique na imagem do lápis para editar o mesmo

CONTINUIDADE: deve-se seguir para a etapa "06.Alterar o nome do novo serviço".

## **06.Alterar o nome do novo serviço**

RESPONSÁVEL PELA EXECUÇÃO: GEIT.

DETALHAMENTO: Em service name altere o nome do novo serviço

CONTINUIDADE: deve-se seguir para a etapa "07.Alterar os parâmetros/argumentos de check, selecionar um servicegroup (se necessário) e clicar em Submit".

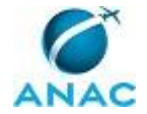

# **07.Alterar os parâmetros/argumentos de check, selecionar um servicegroup (se necessário) e clicar em Submit**

RESPONSÁVEL PELA EXECUÇÃO: GEIT.

DETALHAMENTO: Altere os parâmetros/argumentos de check para o novo serviço, selecione um servicegroup (se necessário) e clique em Submit

COMPETÊNCIAS:

- Identifica itens de TI que mereçam intervenção, utilizando a ferramenta Nagios.

CONTINUIDADE: deve-se seguir para a etapa "08.Clicar em Generate Nagios config, para salvar".

### **08.Clicar em Generate Nagios config, para salvar**

RESPONSÁVEL PELA EXECUÇÃO: GEIT.

DETALHAMENTO: Para salvar as alterações clique em Generate Nagios config

CONTINUIDADE: deve-se seguir para a etapa "09.Executar configuração e clicar em Deploy".

### **09.Executar configuração e clicar em Deploy**

RESPONSÁVEL PELA EXECUÇÃO: GEIT.

DETALHAMENTO: esta etapa não possui detalhamento.

CONTINUIDADE: deve-se seguir para a etapa "10.Clicar em Logout e encerrar o procedimento".

## **10.Clicar em Logout e encerrar o procedimento**

RESPONSÁVEL PELA EXECUÇÃO: GEIT.

DETALHAMENTO: Tela de finalização, clique em Logout e encerre o procedimento CONTINUIDADE: esta etapa finaliza o procedimento.

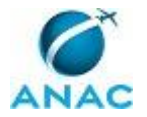

### **5.3 Adicionar/remover Remetente em Black List do Anti Spam**

Adicionar/Remover Remetente em Black List do Anti Spam

O processo contém, ao todo, 4 etapas. A situação que inicia o processo, chamada de evento de início, foi descrita como: "Abertura de chamado para adicionar ou remover domínio ou remetente", portanto, este processo deve ser executado sempre que este evento acontecer. Da mesma forma, o processo é considerado concluído quando alcança seu evento de fim. O evento de fim descrito para esse processo é: "Chamado encerrado".

A área envolvida na execução deste processo é a GEIT. Já o grupo envolvido na execução deste processo é: Solicitante.

Para que este processo seja executado de forma apropriada, é necessário que o(s) executor(es) possuam a seguinte competência: (1) Executa serviço técnico de TI, de forma precisa, conforme o planejamento de instalação/implantação de solução de TI e as recomendações do fabricante dos produtos de TI envolvidos.

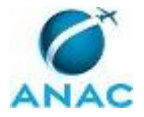

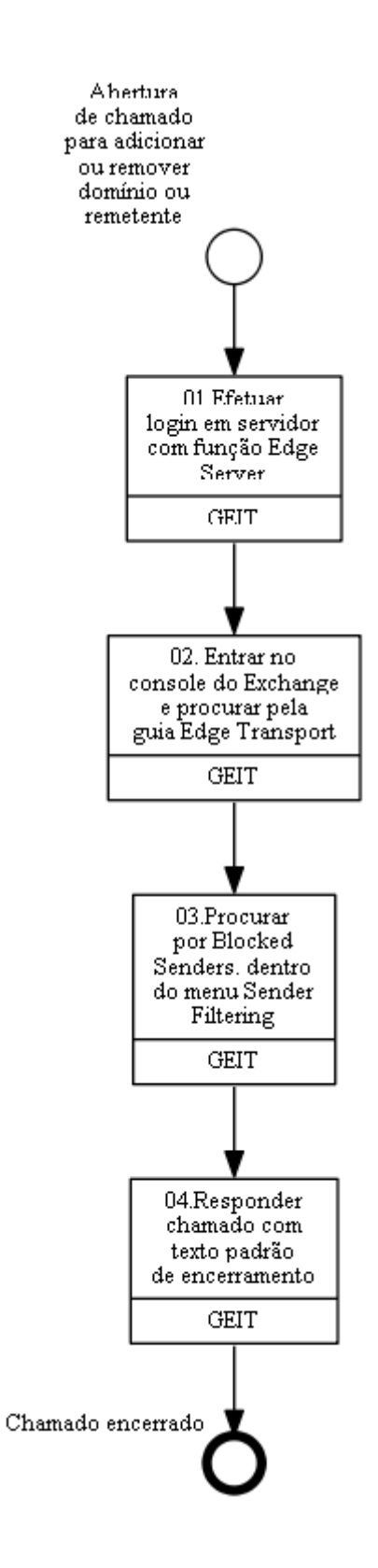

## **01.Efetuar login em servidor com função Edge Server** RESPONSÁVEL PELA EXECUÇÃO: GEIT.

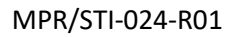

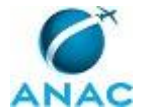

DETALHAMENTO: Para executar a tarefa é necessário estar logado em um servidor com função Edge Server:.

CONTINUIDADE: deve-se seguir para a etapa "02. Entrar no console do Exchange e procurar pela guia Edge Transport".

## **02. Entrar no console do Exchange e procurar pela guia Edge Transport**

RESPONSÁVEL PELA EXECUÇÃO: GEIT.

DETALHAMENTO: Entre no console do Exchange e procure pela guia Edge Transport Na tela que irá aparecer procure pela guia Anti Spam e por Sender Filtering

CONTINUIDADE: deve-se seguir para a etapa "03.Procurar por Blocked Senders. dentro do menu Sender Filtering".

## **03.Procurar por Blocked Senders. dentro do menu Sender Filtering**

RESPONSÁVEL PELA EXECUÇÃO: GEIT.

DETALHAMENTO: Procurar por Blocked Senders. dentro do menu Sender Filtering Aqui existem 3 opções:

- \* No botão Add é possível adicionar remetentes ou domínios ao filtro anti spam
- \* No botão Edit é possível alterar as entradas existentes
- \* No X é possível excluir as entradas existentes

COMPETÊNCIAS:

- Executa serviço técnico de TI, de forma precisa, conforme o planejamento de instalação/implantação de solução de TI e as recomendações do fabricante dos produtos de TI envolvidos.

CONTINUIDADE: deve-se seguir para a etapa "04.Responder chamado com texto padrão de encerramento".

## **04.Responder chamado com texto padrão de encerramento**

RESPONSÁVEL PELA EXECUÇÃO: GEIT.

DETALHAMENTO: 1)Prezado Senhor(a),

O remetente XXX foi incluído aos remetentes bloqueados.

2)Prezado Senhor(a),

O domínio XXX foi incluído aos remetentes bloqueados.

CONTINUIDADE: esta etapa finaliza o procedimento.

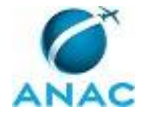

### **5.4 Ativar e Desativar Conta de Rede Via Console**

Ativar e Desativar Conta de Rede Via Console

O processo contém, ao todo, 18 etapas. A situação que inicia o processo, chamada de evento de início, foi descrita como: "Demanda de ativação e desativação de conta de rede", portanto, este processo deve ser executado sempre que este evento acontecer. Da mesma forma, o processo é considerado concluído quando alcança algum de seus eventos de fim. Os eventos de fim descritos para esse processo são:

- a) Chamado encerrado.
- b) Chamado encerrado.

A área envolvida na execução deste processo é a GEIT. Já o grupo envolvido na execução deste processo é: Solicitante.

Para que este processo seja executado de forma apropriada, é necessário que o(s) executor(es) possuam a seguinte competência: (1) Executa serviço técnico de TI, de forma precisa, conforme o planejamento de instalação/implantação de solução de TI e as recomendações do fabricante dos produtos de TI envolvidos.

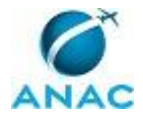

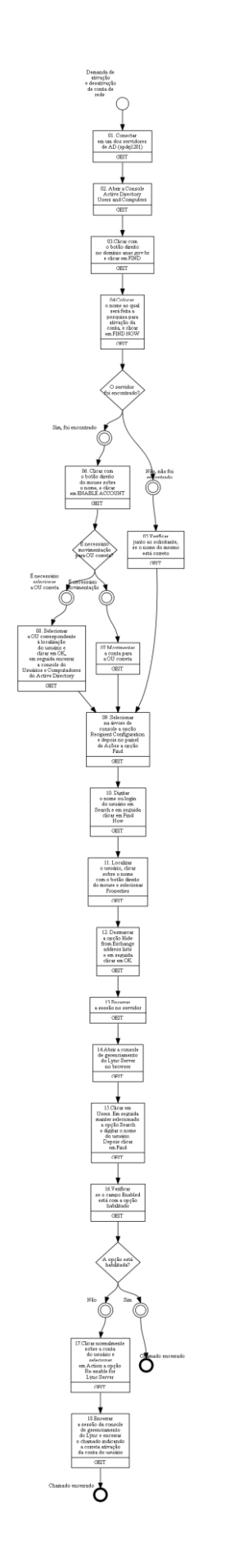

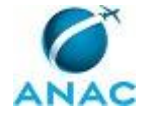

## **01. Conectar em um dos servidores de AD (spdrj1201)**

RESPONSÁVEL PELA EXECUÇÃO: GEIT.

DETALHAMENTO: esta etapa não possui detalhamento.

CONTINUIDADE: deve-se seguir para a etapa "02. Abrir a Console Active Directory Users and Computers".

# **02. Abrir a Console Active Directory Users and Computers**

RESPONSÁVEL PELA EXECUÇÃO: GEIT.

DETALHAMENTO: esta etapa não possui detalhamento.

CONTINUIDADE: deve-se seguir para a etapa "03.Clicar com o botão direito no domínio anac.gov.br e clicar em FIND".

## **03.Clicar com o botão direito no domínio anac.gov.br e clicar em FIND**

RESPONSÁVEL PELA EXECUÇÃO: GEIT.

DETALHAMENTO: Logo após a console aberta, clicar com o botão direito no domínio anac.gov.br e clicar em FIND.

CONTINUIDADE: deve-se seguir para a etapa "04.Colocar o nome ao qual será feita a pesquisa para ativação da conta, e clicar em FIND NOW".

# **04.Colocar o nome ao qual será feita a pesquisa para ativação da conta, e clicar em FIND NOW**

RESPONSÁVEL PELA EXECUÇÃO: GEIT.

DETALHAMENTO: esta etapa não possui detalhamento.

COMPETÊNCIAS:

- Executa serviço técnico de TI, de forma precisa, conforme o planejamento de instalação/implantação de solução de TI e as recomendações do fabricante dos produtos de TI envolvidos.

CONTINUIDADE: caso a resposta para a pergunta "O servidor foi encontrado?" seja "não, não foi encontrado", deve-se seguir para a etapa "05.Verificar junto ao solicitante, se o nome do mesmo está correto". Caso a resposta seja "sim, foi encontrado", deve-se seguir para a etapa "06. Clicar com o botão direito do mouse sobre o nome, e clicar em ENABLE ACCOUNT".

## **05.Verificar junto ao solicitante, se o nome do mesmo está correto**

RESPONSÁVEL PELA EXECUÇÃO: GEIT.

DETALHAMENTO: Caso não seja encontrado o nome do servidor, será nessesário a verificação junto ao solicitante, se o nome do mesmo está correto.

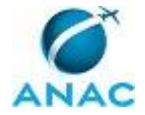

CONTINUIDADE: deve-se seguir para a etapa "09. Selecionar na árvore de console a opção Recipient Configuration e depois no painel de Ações a opção Find".

# **06. Clicar com o botão direito do mouse sobre o nome, e clicar em ENABLE ACCOUNT**

RESPONSÁVEL PELA EXECUÇÃO: GEIT.

DETALHAMENTO: Se o nome foi encontrado, clicar com o botão direito do mouse sobre o nome, e clicar em ENABLE ACCOUNT (A conta foi ativada).

CONTINUIDADE: caso a resposta para a pergunta "É necessário movimentação para OU correta?" seja "É necessário selecionar a OU correta", deve-se seguir para a etapa "08. Selecionar a OU correspondente à localização do usuário e clicar em OK, em seguida encerrar a console do Usuários e Computadores do Active Directory". Caso a resposta seja "É necessário movimentação", deve-se seguir para a etapa "07.Movimentar a conta para a OU correta".

## **07.Movimentar a conta para a OU correta**

RESPONSÁVEL PELA EXECUÇÃO: GEIT.

DETALHAMENTO: E necessário a movimentação da conta para a OU correta, clicar novamente com o botão direito sobre o nome e depois clicar em MOVE

CONTINUIDADE: deve-se seguir para a etapa "09. Selecionar na árvore de console a opção Recipient Configuration e depois no painel de Ações a opção Find".

# **08. Selecionar a OU correspondente à localização do usuário e clicar em OK, em seguida encerrar a console do Usuários e Computadores do Active Directory**

RESPONSÁVEL PELA EXECUÇÃO: GEIT.

DETALHAMENTO: E necessário selecionar a OU correspondente à localização do usuário e clicar em OK para retirar a conta do usuário da OU de contas desativadas e movimentar para a OU correta. Em seguida encerrar a console do Usuários e Computadores do Active Directory.

Obs.: Neste momento a conta do usuário está novamente ativa e apta a efetuar login na rede ANAC com a última senha utilizada. Será necessário agora restabelecer a conta do usuário no ambiente do Exchange e do Lync Server. Para executar a tarefa no ambiente Exchange, efetue login em um dos servidores deste serviço e abra a Console de Gerenciamento do Exchange (EMC).

CONTINUIDADE: deve-se seguir para a etapa "09. Selecionar na árvore de console a opção Recipient Configuration e depois no painel de Ações a opção Find".

# **09. Selecionar na árvore de console a opção Recipient Configuration e depois no painel de Ações a opção Find**

RESPONSÁVEL PELA EXECUÇÃO: GEIT.

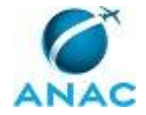

DETALHAMENTO: esta etapa não possui detalhamento.

CONTINUIDADE: deve-se seguir para a etapa "10. Digitar o nome ou login do usuário em Search e em seguida clicar em Find Now".

## **10. Digitar o nome ou login do usuário em Search e em seguida clicar em Find Now**

RESPONSÁVEL PELA EXECUÇÃO: GEIT.

DETALHAMENTO: Na janela Find digitar o nome ou login do usuário em Search e em seguida clicar em Find Now

CONTINUIDADE: deve-se seguir para a etapa "11. Localizar o usuário, clicar sobre o nome com o botão direito do mouse e selecionar Properties".

## **11. Localizar o usuário, clicar sobre o nome com o botão direito do mouse e selecionar Properties**

RESPONSÁVEL PELA EXECUÇÃO: GEIT.

DETALHAMENTO: Localizar o usuário, clicar sobre o nome com o botão direito do mouse e selecionar Properties para abrir as propriedades da conta.

CONTINUIDADE: deve-se seguir para a etapa "12. Desmarcar a opção Hide from Exchange address lists e em seguida clicar em OK".

## **12. Desmarcar a opção Hide from Exchange address lists e em seguida clicar em OK**

RESPONSÁVEL PELA EXECUÇÃO: GEIT.

DETALHAMENTO: Desmarcar a opção Hide from Exchange address lists e em seguida clicar em OK para fechar as propriedades da conta do usuário

CONTINUIDADE: deve-se seguir para a etapa "13.Encerrar a sessão no servidor".

### **13.Encerrar a sessão no servidor**

RESPONSÁVEL PELA EXECUÇÃO: GEIT.

DETALHAMENTO: esta etapa não possui detalhamento.

CONTINUIDADE: deve-se seguir para a etapa "14.Abrir a console de gerenciamento do Lync Server no browser".

## **14.Abrir a console de gerenciamento do Lync Server no browser**

RESPONSÁVEL PELA EXECUÇÃO: GEIT.

DETALHAMENTO: Neste momento a conta de e-mail do usuário foi ativada e restou a ativação da conta do Lync Server. Para isso, abra a console de gerenciamento do Lync Server no browser;

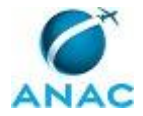

CONTINUIDADE: deve-se seguir para a etapa "15.Clicar em Users. Em seguida manter selecionado a opção Search e digitar o nome do usuário. Depois clicar em Find".

# **15.Clicar em Users. Em seguida manter selecionado a opção Search e digitar o nome do usuário. Depois clicar em Find**

RESPONSÁVEL PELA EXECUÇÃO: GEIT.

DETALHAMENTO: esta etapa não possui detalhamento.

CONTINUIDADE: deve-se seguir para a etapa "16.Verificar se o campo Enabled está com a opção habilitado".

## **16.Verificar se o campo Enabled está com a opção habilitado**

RESPONSÁVEL PELA EXECUÇÃO: GEIT.

DETALHAMENTO: esta etapa não possui detalhamento.

CONTINUIDADE: caso a resposta para a pergunta "A opção está habilitada?" seja "não", deve-se seguir para a etapa "17.Clicar normalmente sobre a conta do usuário e selecionar em Action a opção Re-enable for Lync Server". Caso a resposta seja "sim", esta etapa finaliza o procedimento.

# **17.Clicar normalmente sobre a conta do usuário e selecionar em Action a opção Re-enable for Lync Server**

RESPONSÁVEL PELA EXECUÇÃO: GEIT.

DETALHAMENTO: esta etapa não possui detalhamento.

CONTINUIDADE: deve-se seguir para a etapa "18.Encerrar a sessão da console de gerenciamento do Lync e encerrar o chamado indicando a correta ativação da conta do usuário".

## **18.Encerrar a sessão da console de gerenciamento do Lync e encerrar o chamado indicando a correta ativação da conta do usuário**

RESPONSÁVEL PELA EXECUÇÃO: GEIT.

DETALHAMENTO: esta etapa não possui detalhamento.

CONTINUIDADE: esta etapa finaliza o procedimento.

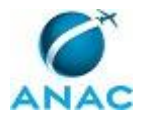

### **5.5 Ativar e Desativar Conta de Rede Via PROMPT**

Ativar e Desativar Conta de Rede Via PROMPT

O processo contém, ao todo, 6 etapas. A situação que inicia o processo, chamada de evento de início, foi descrita como: "Abertura de chamado de atendimento via PROMPT", portanto, este processo deve ser executado sempre que este evento acontecer. Da mesma forma, o processo é considerado concluído quando alcança seu evento de fim. O evento de fim descrito para esse processo é: "Chamado encerrado".

A área envolvida na execução deste processo é a GEIT. Já o grupo envolvido na execução deste processo é: Solicitante.

Para que este processo seja executado de forma apropriada, é necessário que o(s) executor(es) possua(m) as seguintes competências: (1) Configura a rede, utilizando um conjunto de normas e protocolos, que especificam como enviar informações e arquivos; (2) Executa serviço técnico de TI, de forma precisa, conforme o planejamento de instalação/implantação de solução de TI e as recomendações do fabricante dos produtos de TI envolvidos; (3) Soluciona chamados de TI aplicando conhecimento técnico da área e utilizando procedimentos operacionais que traduzem como o trabalho deve ser executado.

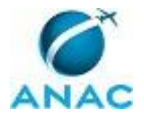

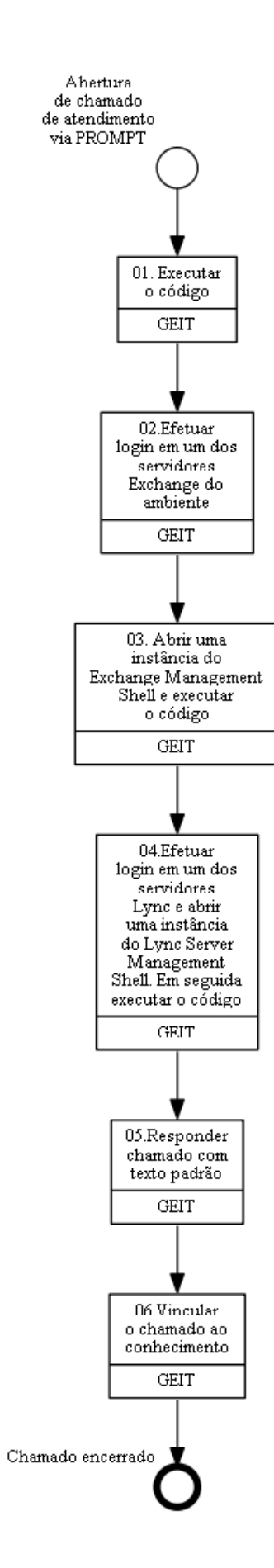

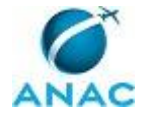

## **01. Executar o código**

RESPONSÁVEL PELA EXECUÇÃO: GEIT.

DETALHAMENTO: Executar os seguintes comandos: Set-ADUser -Identity login do usuário -Enabled \$True

Get-ADUser login do usuário | Move-ADObject -TargetPath <OU de destino - DistinguishedName>

COMPETÊNCIAS:

- Executa serviço técnico de TI, de forma precisa, conforme o planejamento de instalação/implantação de solução de TI e as recomendações do fabricante dos produtos de TI envolvidos.

CONTINUIDADE: deve-se seguir para a etapa "02.Efetuar login em um dos servidores Exchange do ambiente".

### **02.Efetuar login em um dos servidores Exchange do ambiente** RESPONSÁVEL PELA EXECUÇÃO: GEIT.

DETALHAMENTO: Após Executar os passos anteriores, efetue login em um dos servidores Exchange do ambiente.

CONTINUIDADE: deve-se seguir para a etapa "03. Abrir uma instância do Exchange Management Shell e executar o código".

## **03. Abrir uma instância do Exchange Management Shell e executar o código**

RESPONSÁVEL PELA EXECUÇÃO: GEIT.

DETALHAMENTO: Abrir uma instância do Exchange Management Shell e executar o seguinte comando:

Set-Mailbox -Identity login do usuário - HiddenFromAddressListsEnabled:\$False COMPETÊNCIAS:

- Soluciona chamados de TI aplicando conhecimento técnico da área e utilizando procedimentos operacionais que traduzem como o trabalho deve ser executado.

CONTINUIDADE: deve-se seguir para a etapa "04.Efetuar login em um dos servidores Lync e abrir uma instância do Lync Server Management Shell. Em seguida executar o código".

# **04.Efetuar login em um dos servidores Lync e abrir uma instância do Lync Server Management Shell. Em seguida executar o código**

RESPONSÁVEL PELA EXECUÇÃO: GEIT.

DETALHAMENTO: Efetuar login em um dos servidores Lync e abrir uma instância do Lync Server Management Shell. Em seguida executar o seguinte comando:

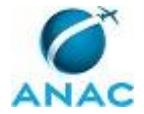

Set-CsUser -Identity login do usuário -Enabled \$True

COMPETÊNCIAS:

- Configura a rede, utilizando um conjunto de normas e protocolos, que especificam como enviar informações e arquivos.

CONTINUIDADE: deve-se seguir para a etapa "05.Responder chamado com texto padrão".

## **05.Responder chamado com texto padrão**

RESPONSÁVEL PELA EXECUÇÃO: GEIT.

DETALHAMENTO: Responder o chamado com o texto: Prezado Sr,

Informamos que a conta XXX foi reativada conforme solicitado

CONTINUIDADE: deve-se seguir para a etapa "06.Vincular o chamado ao conhecimento".

### **06.Vincular o chamado ao conhecimento**

RESPONSÁVEL PELA EXECUÇÃO: GEIT.

DETALHAMENTO: Vincular o chamado ao conhecimento correspondente da base de conhecimento

CONTINUIDADE: esta etapa finaliza o procedimento.

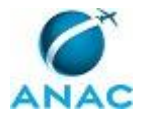

### **5.6 Atribuir Permissões em E-Mails Institucionais**

Atribuir Permissões em E-mails Institucionais

O processo contém, ao todo, 13 etapas. A situação que inicia o processo, chamada de evento de início, foi descrita como: "Abertura de chamado", portanto, este processo deve ser executado sempre que este evento acontecer. Da mesma forma, o processo é considerado concluído quando alcança seu evento de fim. O evento de fim descrito para esse processo é: "Chamado encerrado".

A área envolvida na execução deste processo é a GEIT. Já o grupo envolvido na execução deste processo é: Solicitante.

Para que este processo seja executado de forma apropriada, é necessário que o(s) executor(es) possuam a seguinte competência: (1) Soluciona chamados de TI aplicando conhecimento técnico da área e utilizando procedimentos operacionais que traduzem como o trabalho deve ser executado.

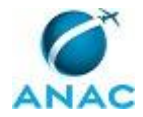

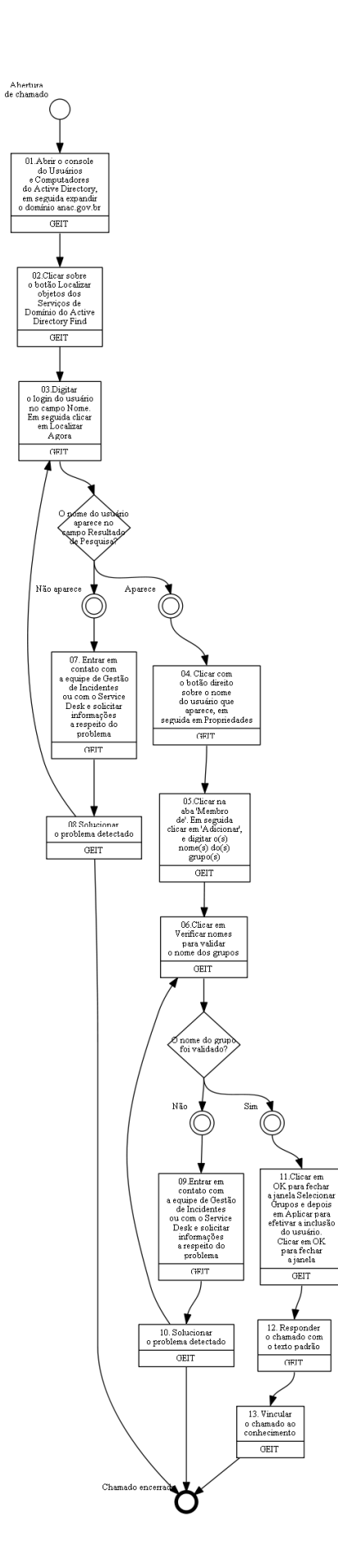
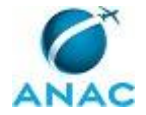

# **01.Abrir o console do Usuários e Computadores do Active Directory, em seguida expandir o domínio anac.gov.br**

RESPONSÁVEL PELA EXECUÇÃO: GEIT.

DETALHAMENTO: O analista deve abrir o console do Usuários e Computadores do Active Directory em seguida deverá expandir o domínio anac.gov.br.

CONTINUIDADE: deve-se seguir para a etapa "02.Clicar sobre o botão Localizar objetos dos Serviços de Domínio do Active Directory Find".

# **02.Clicar sobre o botão Localizar objetos dos Serviços de Domínio do Active Directory Find**

RESPONSÁVEL PELA EXECUÇÃO: GEIT.

DETALHAMENTO: Clicar sobre o botão Localizar objetos dos Serviços de Domínio do Active Directory Find.

CONTINUIDADE: deve-se seguir para a etapa "03.Digitar o login do usuário no campo Nome. Em seguida clicar em Localizar Agora".

# **03.Digitar o login do usuário no campo Nome. Em seguida clicar em Localizar Agora**

RESPONSÁVEL PELA EXECUÇÃO: GEIT.

DETALHAMENTO: Será exibida a janela Localizar Usuários, Contatos e Grupos, digite o login do usuário no campo Nome:. Em seguida o analista deverá clicar em Localizar Agora.

CONTINUIDADE: caso a resposta para a pergunta "O nome do usuário aparece no campo Resultado de Pesquisa?" seja "não aparece", deve-se seguir para a etapa "07. Entrar em contato com a equipe de Gestão de Incidentes ou com o Service Desk e solicitar informações a respeito do problema". Caso a resposta seja "aparece", deve-se seguir para a etapa "04. Clicar com o botão direito sobre o nome do usuário que aparece, em seguida em Propriedades".

# **04. Clicar com o botão direito sobre o nome do usuário que aparece, em seguida em Propriedades**

RESPONSÁVEL PELA EXECUÇÃO: GEIT.

DETALHAMENTO: Ainda na caixa Localizar Usuários, Contatos e Grupos, clique com o botão direito sobre o nome do usuário que aparece no resultado da pesquisa e em seguida em Propriedades

CONTINUIDADE: deve-se seguir para a etapa "05.Clicar na aba "Membro de". Em seguida clicar em "Adicionar", e digitar o(s) nome(s) do(s) grupo(s)".

**05.Clicar na aba "Membro de". Em seguida clicar em "Adicionar", e digitar o(s) nome(s) do(s) grupo(s)**

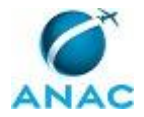

RESPONSÁVEL PELA EXECUÇÃO: GEIT.

DETALHAMENTO: Na janela de Propriedades da conta do usuário, clique na aba "Membro de".

Em seguida clique em "Adicionar", e digite o(s) nome(s) do(s) grupo(s) no campo Digite os nomes de objeto a serem selecionados.

DL.Mbx.RO.<email> : Permissão de ler email na mailbox corporativa.

\*devido a limitações das concessões de permissões do Exchange 2007, esse grupo corresponde à permissão "FullAccess", logo será modificado apenas para leitura

DL.Mbx.SA.<email> : Permissão de enviar email pela mailbox

CONTINUIDADE: deve-se seguir para a etapa "06.Clicar em Verificar nomes para validar o nome dos grupos".

#### **06.Clicar em Verificar nomes para validar o nome dos grupos**

RESPONSÁVEL PELA EXECUÇÃO: GEIT.

DETALHAMENTO: Em seguida clique em Verificar nomes para validar o nome dos grupos. CONTINUIDADE: caso a resposta para a pergunta "O nome do grupo foi validado?" seja "sim", deve-se seguir para a etapa "11.Clicar em OK para fechar a janela Selecionar Grupos e depois em Aplicar para efetivar a inclusão do usuário. Clicar em OK para fechar a janela". Caso a resposta seja "não", deve-se seguir para a etapa "09.Entrar em contato com a equipe de Gestão de Incidentes ou com o Service Desk e solicitar informações a respeito do problema".

# **07. Entrar em contato com a equipe de Gestão de Incidentes ou com o Service Desk e solicitar informações a respeito do problema**

RESPONSÁVEL PELA EXECUÇÃO: GEIT.

DETALHAMENTO: Caso o nome do usuário não apareça no campo Resultado de Pesquisa, entrar em contato com a equipe de Gestão de Incidentes ou com o Service Desk via telefone, email ou Lync e solicitar informações a respeito do(s) problema(s) detectado(s) para continuar o atendimento.

CONTINUIDADE: deve-se seguir para a etapa "08.Solucionar o problema detectado".

#### **08.Solucionar o problema detectado**

RESPONSÁVEL PELA EXECUÇÃO: GEIT.

DETALHAMENTO: esta etapa não possui detalhamento.

#### COMPETÊNCIAS:

- Soluciona chamados de TI aplicando conhecimento técnico da área e utilizando procedimentos operacionais que traduzem como o trabalho deve ser executado.

CONTINUIDADE: deve-se seguir para as etapas: "03.Digitar o login do usuário no campo Nome. Em seguida clicar em Localizar Agora".

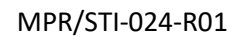

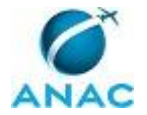

### **09.Entrar em contato com a equipe de Gestão de Incidentes ou com o Service Desk e solicitar informações a respeito do problema**

RESPONSÁVEL PELA EXECUÇÃO: GEIT.

DETALHAMENTO: Se o nome da mailbox não for validado, entrar em contato com a equipe de Gestão de Incidentes ou com o Service Desk via telefone, email ou Lync e solicitar informações a respeito do(s) problema(s) detectado(s) para continuar o atendimento. Caso necessário, solicite que um chamado seja encaminhado a equipe de colaboração da ANAC para providências.

CONTINUIDADE: deve-se seguir para a etapa "10. Solucionar o problema detectado".

### **10. Solucionar o problema detectado**

RESPONSÁVEL PELA EXECUÇÃO: GEIT.

DETALHAMENTO: esta etapa não possui detalhamento.

CONTINUIDADE: deve-se seguir para as etapas: "06.Clicar em Verificar nomes para validar o nome dos grupos".

# **11.Clicar em OK para fechar a janela Selecionar Grupos e depois em Aplicar para efetivar a inclusão do usuário. Clicar em OK para fechar a janela**

RESPONSÁVEL PELA EXECUÇÃO: GEIT.

DETALHAMENTO: Se o(s) nome(s) do(s) grupo(s) for(em) validado(s), clique em OK para fechar a janela Selecionar Grupos e depois em Aplicar para efetivar a inclusão do usuário como membro dos grupos necessários para acessar a caixa postal corporativa. Clicar em OK para fechar a janela.

CONTINUIDADE: deve-se seguir para a etapa "12. Responder o chamado com o texto padrão".

### **12. Responder o chamado com o texto padrão**

RESPONSÁVEL PELA EXECUÇÃO: GEIT.

DETALHAMENTO: Responder o chamado com o texto:

Prezado Sr,

Informamos que foi concedido o acesso ao email institucional XXX ao usuário XXX conforme solicitado.

CONTINUIDADE: deve-se seguir para a etapa "13. Vincular o chamado ao conhecimento".

#### **13. Vincular o chamado ao conhecimento**

RESPONSÁVEL PELA EXECUÇÃO: GEIT.

DETALHAMENTO: Vincular o chamado ao conhecimento correspondente da base de conhecimento e encerrar o chamado

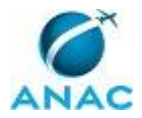

MPR/STI-024-R01

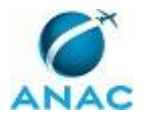

#### **5.7 Atribuir Permissões em Pastas Corporativas Via Console**

Atribuir Permissões em Pastas Corporativas Via Console

O processo contém, ao todo, 10 etapas. A situação que inicia o processo, chamada de evento de início, foi descrita como: "Abertura para atendimento via console", portanto, este processo deve ser executado sempre que este evento acontecer. Da mesma forma, o processo é considerado concluído quando alcança seu evento de fim. O evento de fim descrito para esse processo é: "Chamado encerrado".

A área envolvida na execução deste processo é a GEIT. Já o grupo envolvido na execução deste processo é: Solicitante.

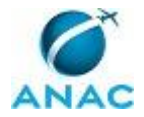

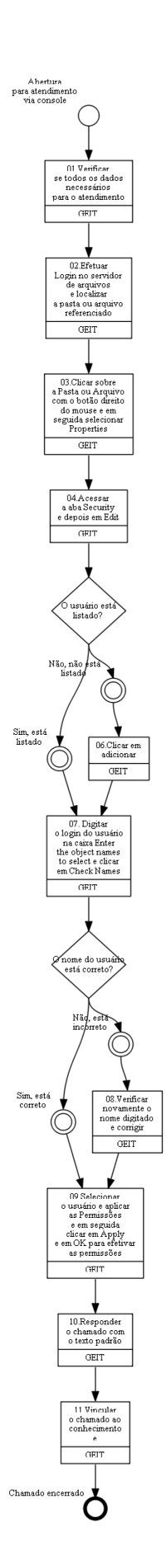

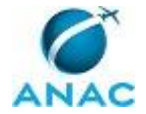

### **01.Verificar se todos os dados necessários para o atendimento**

RESPONSÁVEL PELA EXECUÇÃO: GEIT.

DETALHAMENTO: O analista deve verificar se todos os dados necessários para o atendimento estão devidamente descritos no chamado

CONTINUIDADE: deve-se seguir para a etapa "02.Efetuar Login no servidor de arquivos e localizar a pasta ou arquivo referenciado".

# **02.Efetuar Login no servidor de arquivos e localizar a pasta ou arquivo referenciado**

RESPONSÁVEL PELA EXECUÇÃO: GEIT.

DETALHAMENTO: Se estiver tudo correto o analista deve efetuar Login no servidor de arquivos e localizar a pasta ou arquivo referenciado.

CONTINUIDADE: deve-se seguir para a etapa "03.Clicar sobre a Pasta ou Arquivo com o botão direito do mouse e em seguida selecionar Properties".

# **03.Clicar sobre a Pasta ou Arquivo com o botão direito do mouse e em seguida selecionar Properties**

RESPONSÁVEL PELA EXECUÇÃO: GEIT.

DETALHAMENTO: Caso seja localizado normalmente, clique sobre a Pasta ou Arquivo com o botão direito do mouse e em seguida selecione Properties.

CONTINUIDADE: deve-se seguir para a etapa "04.Acessar a aba Security e depois em Edit".

### **04.Acessar a aba Security e depois em Edit**

RESPONSÁVEL PELA EXECUÇÃO: GEIT.

DETALHAMENTO: Na janela Propriedades da pasta ou arquivo selecionado, acesse a aba Security e depois em Edit.

CONTINUIDADE: caso a resposta para a pergunta "O usuário está listado?" seja "sim, está listado", deve-se seguir para a etapa "07. Digitar o login do usuário na caixa Enter the object names to select e clicar em Check Names". Caso a resposta seja "não, não está listado", deve-se seguir para a etapa "06.Clicar em adicionar".

#### **06.Clicar em adicionar**

RESPONSÁVEL PELA EXECUÇÃO: GEIT.

DETALHAMENTO: Se o usuário Não estiver na listado clique em Add.

CONTINUIDADE: deve-se seguir para a etapa "07. Digitar o login do usuário na caixa Enter the object names to select e clicar em Check Names".

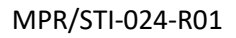

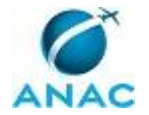

# **07. Digitar o login do usuário na caixa Enter the object names to select e clicar em Check Names**

RESPONSÁVEL PELA EXECUÇÃO: GEIT.

DETALHAMENTO: Digite o login do usuário na caixa Enter the object names to select e clique em Check Names.

CONTINUIDADE: caso a resposta para a pergunta "O nome do usuário está correto?" seja "sim, está correto", deve-se seguir para a etapa "09.Selecionar o usuário e aplicar as Permissões e em seguida clicar em Apply e em OK para efetivar as permissões". Caso a resposta seja "não, está incorreto", deve-se seguir para a etapa "08.Verificar novamente o nome digitado e corrigir".

#### **08.Verificar novamente o nome digitado e corrigir**

RESPONSÁVEL PELA EXECUÇÃO: GEIT.

DETALHAMENTO: Se o nome do usuário estiver Incorreto, será exibida a janela Name Not Found.

Verifique novamente o nome digitado, caso esteja errado corrija-o e clique em OK.

CONTINUIDADE: deve-se seguir para a etapa "09.Selecionar o usuário e aplicar as

Permissões e em seguida clicar em Apply e em OK para efetivar as permissões".

# **09.Selecionar o usuário e aplicar as Permissões e em seguida clicar em Apply e em OK para efetivar as permissões**

RESPONSÁVEL PELA EXECUÇÃO: GEIT.

DETALHAMENTO: Caso positivo será validado o nome do usuário no AD, que aparecerá e depois clique em OK.

Na janela de Propriedades, selecione o usuário e aplique as Permissões solicitadas na caixa Permissions for user e em seguida clique em Apply e em OK para efetivar as permissões. Obs.: Em alguns casos podem ser exibidas mensagens de problemas de permissões, clique

em continuar para finalizar a operação.

CONTINUIDADE: deve-se seguir para a etapa "10.Responder o chamado com o texto padrão".

### **10.Responder o chamado com o texto padrão**

RESPONSÁVEL PELA EXECUÇÃO: GEIT.

DETALHAMENTO: Responder o chamado com o texto:

Prezado Sr,

Conforme solicitado, foi concedido permissão de 'Leitura e Escrita' à pasta XXXXX para usuária XXXXX.

CONTINUIDADE: deve-se seguir para a etapa "11.Vincular o chamado ao conhecimento e".

#### **11.Vincular o chamado ao conhecimento e**

RESPONSÁVEL PELA EXECUÇÃO: GEIT.

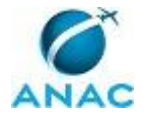

DETALHAMENTO: Vincular o chamado ao conhecimento correspondente da base de conhecimento

e encerrar o chamado

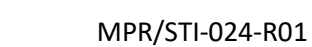

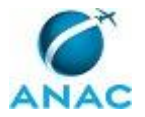

#### **5.8 Atribuir Permissões em Pastas Corporativas Via PROMPT**

Atribuir Permissões em Pastas Corporativas Via PROMPT

O processo contém, ao todo, 8 etapas. A situação que inicia o processo, chamada de evento de início, foi descrita como: "Abertura de chamado via PROMPT", portanto, este processo deve ser executado sempre que este evento acontecer. Da mesma forma, o processo é considerado concluído quando alcança algum de seus eventos de fim. Os eventos de fim descritos para esse processo são:

- a) Chamado suspenso.
- b) Chamado encerrado.
- c) Chamado suspenso.

A área envolvida na execução deste processo é a GEIT. Já o grupo envolvido na execução deste processo é: Solicitante.

Para que este processo seja executado de forma apropriada, é necessário que o(s) executor(es) possua(m) as seguintes competências: (1) Executa demanda de solução de TI, de forma correta e tempestiva, atendendo às necessidades da área gestora e às diretrizes de desenvolvimento e manutenção de sistema dentro do prazo estabelecido; (2) Soluciona chamados de TI aplicando conhecimento técnico da área e utilizando procedimentos operacionais que traduzem como o trabalho deve ser executado.

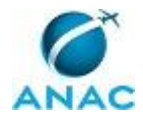

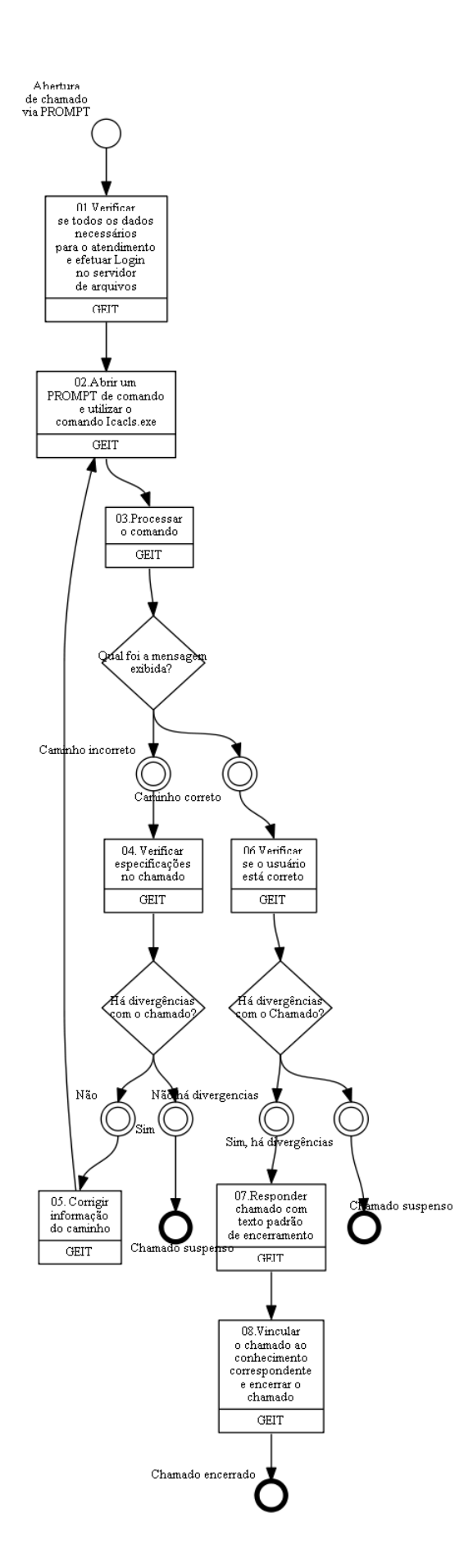

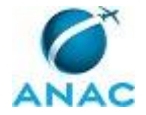

# **01.Verificar se todos os dados necessários para o atendimento e efetuar Login no servidor de arquivos**

RESPONSÁVEL PELA EXECUÇÃO: GEIT.

DETALHAMENTO: O analista deve verificar se todos os dados necessários para o atendimento estão devidamente descritos no chamado.

Se estiver tudo correto o analista deve efetuar Login no servidor de arquivos

CONTINUIDADE: deve-se seguir para a etapa "02.Abrir um PROMPT de comando e utilizar o comando Icacls.exe".

### **02.Abrir um PROMPT de comando e utilizar o comando Icacls.exe**

RESPONSÁVEL PELA EXECUÇÃO: GEIT.

DETALHAMENTO: Abrir um PROMPT de comando e Nele utilize o comando Icacls.exe com a seguinte sintaxe para atribuir permissões de acesso ao usuário na pasta citada:

Icacls "path da pasta" /grant <anac\usuário>:(OI)(CI)(R) - para acesso de leitura apenas Icacls "path da pasta" /grant <anac\usuário>:(OI)(CI)(RX) - para acesso de leitura e escrita Icacls "path da pasta" /grant <anac\usuário>:(OI)(CI)(M) - para acesso de modificação COMPETÊNCIAS:

- Executa demanda de solução de TI, de forma correta e tempestiva, atendendo às necessidades da área gestora e às diretrizes de desenvolvimento e manutenção de sistema dentro do prazo estabelecido.

CONTINUIDADE: deve-se seguir para a etapa "03.Processar o comando".

#### **03.Processar o comando**

RESPONSÁVEL PELA EXECUÇÃO: GEIT.

DETALHAMENTO: esta etapa não possui detalhamento.

CONTINUIDADE: caso a resposta para a pergunta "Qual foi a mensagem exibida?" seja "caminho correto", deve-se seguir para a etapa "06.Verificar se o usuário está correto". Caso a resposta seja "caminho incorreto", deve-se seguir para a etapa "04. Verificar especificações no chamado".

### **04. Verificar especificações no chamado**

RESPONSÁVEL PELA EXECUÇÃO: GEIT.

DETALHAMENTO: esta etapa não possui detalhamento.

#### COMPETÊNCIAS:

- Soluciona chamados de TI aplicando conhecimento técnico da área e utilizando procedimentos operacionais que traduzem como o trabalho deve ser executado.

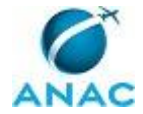

CONTINUIDADE: caso a resposta para a pergunta "Há divergências com o chamado?" seja "sim", esta etapa finaliza o procedimento. Caso a resposta seja "não", deve-se seguir para a etapa "05. Corrigir informação do caminho".

### **05. Corrigir informação do caminho**

RESPONSÁVEL PELA EXECUÇÃO: GEIT.

DETALHAMENTO: esta etapa não possui detalhamento.

CONTINUIDADE: deve-se seguir para a etapa "02.Abrir um PROMPT de comando e utilizar o comando Icacls.exe".

#### **06.Verificar se o usuário está correto**

RESPONSÁVEL PELA EXECUÇÃO: GEIT.

DETALHAMENTO: esta etapa não possui detalhamento.

CONTINUIDADE: caso a resposta para a pergunta "Há divergências com o Chamado?" seja "sim, há divergências", esta etapa finaliza o procedimento. Caso a resposta seja "não há divergencias", deve-se seguir para a etapa "07.Responder chamado com texto padrão de encerramento".

# **07.Responder chamado com texto padrão de encerramento**

RESPONSÁVEL PELA EXECUÇÃO: GEIT.

DETALHAMENTO: Após atender a solicitação o analista deve seguir o procedimento padrão de encerramento das solicitações.

Responder o chamado com o texto:

Prezado Sr,

Conforme solicitado, foi concedido permissão de 'Leitura e Escrita' à pasta XXXXX para usuária XXXXX.

CONTINUIDADE: deve-se seguir para a etapa "08.Vincular o chamado ao conhecimento correspondente e encerrar o chamado".

### **08.Vincular o chamado ao conhecimento correspondente e encerrar o chamado**

RESPONSÁVEL PELA EXECUÇÃO: GEIT.

DETALHAMENTO: Vincular o chamado ao conhecimento correspondente da base de conhecimento

e encerrar o chamado

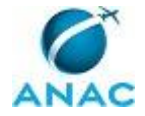

#### **5.9 Configurar DHCP**

Configurar DHCP

O processo contém, ao todo, 6 etapas. A situação que inicia o processo, chamada de evento de início, foi descrita como: "Abertura de chamado para configurar DHCP", portanto, este processo deve ser executado sempre que este evento acontecer. Da mesma forma, o processo é considerado concluído quando alcança seu evento de fim. O evento de fim descrito para esse processo é: "Chamado encerrado".

A área envolvida na execução deste processo é a GEIT. Já o grupo envolvido na execução deste processo é: Solicitante.

Para que este processo seja executado de forma apropriada, é necessário que o(s) executor(es) possuam a seguinte competência: (1) Configura a rede, utilizando um conjunto de normas e protocolos, que especificam como enviar informações e arquivos.

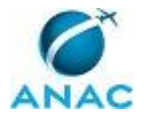

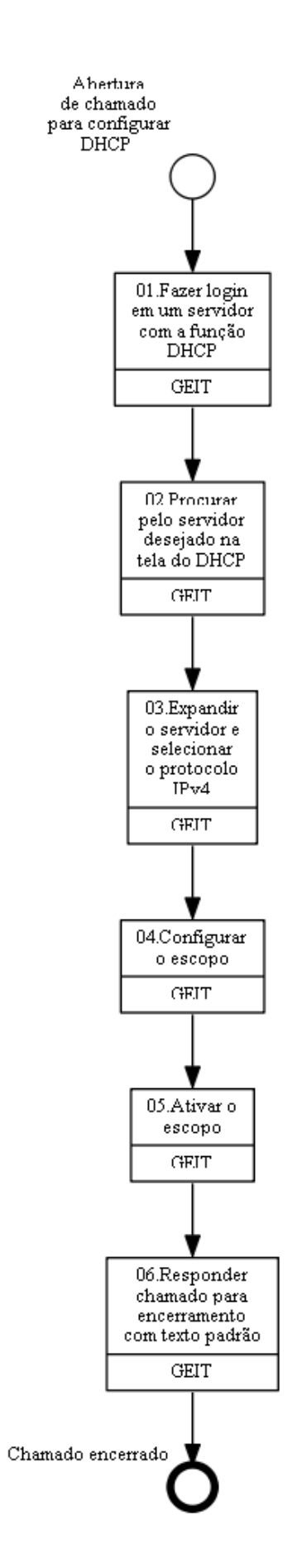

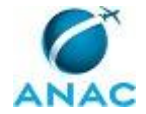

#### **01.Fazer login em um servidor com a função DHCP**

RESPONSÁVEL PELA EXECUÇÃO: GEIT.

DETALHAMENTO: Para realizar o procedimento é necessário estar logado em um servidor com função DHCP instalado:.

CONTINUIDADE: deve-se seguir para a etapa "02.Procurar pelo servidor desejado na tela do DHCP".

# **02.Procurar pelo servidor desejado na tela do DHCP**

RESPONSÁVEL PELA EXECUÇÃO: GEIT.

DETALHAMENTO: O menu da função DHCP está na guia Administrative Tools

 \* Na tela do DHCP, procure pelo servidor desejado. Se o servidor não estiver listado é possível adicionar o servidor clicando com o botão direito do mouse e selecionando a opção "Add Server..."

COMPETÊNCIAS:

- Configura a rede, utilizando um conjunto de normas e protocolos, que especificam como enviar informações e arquivos.

CONTINUIDADE: deve-se seguir para a etapa "03.Expandir o servidor e selecionar o protocolo IPv4".

### **03.Expandir o servidor e selecionar o protocolo IPv4**

RESPONSÁVEL PELA EXECUÇÃO: GEIT.

DETALHAMENTO: Expanda o servidor e selecione o protocolo IPv4. Clique com o botão direito e selecione a opção "New Scope..."

CONTINUIDADE: deve-se seguir para a etapa "04.Configurar o escopo".

### **04.Configurar o escopo**

RESPONSÁVEL PELA EXECUÇÃO: GEIT.

DETALHAMENTO: Será aberto um assistente para a configuração do escopo. Serão solicitados:

\* Nome e Descrição do escopo

\* Range de distribuição e máscara de rede

 \* Range de exclusão. O range de exclusão serve para reservar os Ips que não serão distribuídos pelo DHCP

 \* Duração do lease. O lease é o tempo que o endereço estará atribuído ao dispositivo. Quando o período expira o IP é renovado. O valor padrão de lease utilizado é de 7 dias.

 \* Será solicitada a inclusão das opções ao escopo como gateway, DNS server, Domain Name, etc. As opções podem ser adicionadas posteriormente se necessário.

CONTINUIDADE: deve-se seguir para a etapa "05.Ativar o escopo ".

### **05.Ativar o escopo**

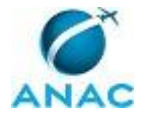

RESPONSÁVEL PELA EXECUÇÃO: GEIT.

DETALHAMENTO: Concluindo o assistente é necessário ativar o escopo para que o processo de distribuição dos endereços inicie.

CONTINUIDADE: deve-se seguir para a etapa "06.Responder chamado para encerramento com texto padrão".

### **06.Responder chamado para encerramento com texto padrão**

RESPONSÁVEL PELA EXECUÇÃO: GEIT.

DETALHAMENTO: Prezado Senhor(a),

O range de IP XXX foi configurado no servidor XXX. A faixa de endereços de xxx a xxx foi excluído da faixa de distribuição do servidor.

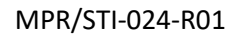

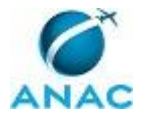

#### **5.10 Criar Conta de Rede-Procurador**

Criar Conta de Rede-Procurador

O processo contém, ao todo, 6 etapas. A situação que inicia o processo, chamada de evento de início, foi descrita como: "Abertura de chamado", portanto, este processo deve ser executado sempre que este evento acontecer. Da mesma forma, o processo é considerado concluído quando alcança seu evento de fim. O evento de fim descrito para esse processo é: "Conta de rede criada".

A área envolvida na execução deste processo é a GEIT. Já o grupo envolvido na execução deste processo é: Solicitante.

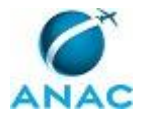

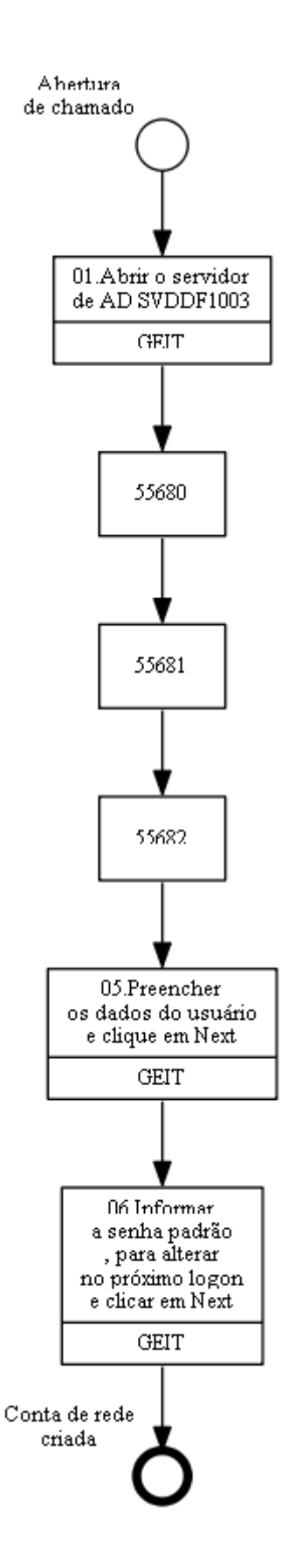

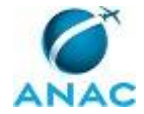

# **01.Abrir o servidor de AD SVDDF1003**

RESPONSÁVEL PELA EXECUÇÃO: GEIT.

DETALHAMENTO: Abrir o servidor de AD SVDDF1003 ou outro servidor que tenha o AD

CONTINUIDADE: deve-se seguir para a etapa "02.Clicar em Start > Administrative Tolls > Active Directory User and Computer".

### **02.Clicar em Start > Administrative Tolls > Active Directory User and Computer**

RESPONSÁVEL PELA EXECUÇÃO: GEIT.

DETALHAMENTO: esta etapa não possui detalhamento.

CONTINUIDADE: deve-se seguir para a etapa "03.Expandir anac.gov.br> parceiros> Procuradores".

#### **03.Expandir anac.gov.br> parceiros> Procuradores**

RESPONSÁVEL PELA EXECUÇÃO: GEIT.

DETALHAMENTO: esta etapa não possui detalhamento.

CONTINUIDADE: deve-se seguir para a etapa "04.Clicar no espaço vazio como botão direito do mouse em New> User".

### **04.Clicar no espaço vazio como botão direito do mouse em New> User**

RESPONSÁVEL PELA EXECUÇÃO: GEIT.

DETALHAMENTO: esta etapa não possui detalhamento.

CONTINUIDADE: deve-se seguir para a etapa "05.Preencher os dados do usuário e clique em Next".

# **05.Preencher os dados do usuário e clique em Next**

RESPONSÁVEL PELA EXECUÇÃO: GEIT.

DETALHAMENTO: esta etapa não possui detalhamento.

CONTINUIDADE: deve-se seguir para a etapa "06.Informar a senha padrão , para alterar no próximo logon e clicar em Next".

# **06.Informar a senha padrão , para alterar no próximo logon e clicar em Next**

RESPONSÁVEL PELA EXECUÇÃO: GEIT.

DETALHAMENTO: Informe a senha padrão da Anac Mudar@123 marque a opção: User must change password at next logon, para alterar no próximo logon e clique em Next >. CONTINUIDADE: esta etapa finaliza o procedimento.

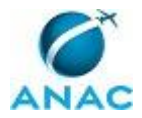

ANAC MPR/STI-024-R01

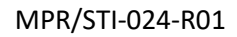

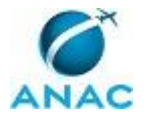

#### **5.11 Criar Nova Zona Foward de DNS Interno**

Criar Nova Zona Foward de DNS Interno

O processo contém, ao todo, 9 etapas. A situação que inicia o processo, chamada de evento de início, foi descrita como: "Demanda para criar nova zona forward", portanto, este processo deve ser executado sempre que este evento acontecer. Da mesma forma, o processo é considerado concluído quando alcança seu evento de fim. O evento de fim descrito para esse processo é: "Procedimento encerrado".

A área envolvida na execução deste processo é a GEIT. Já o grupo envolvido na execução deste processo é: Solicitante.

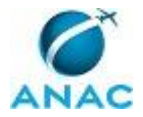

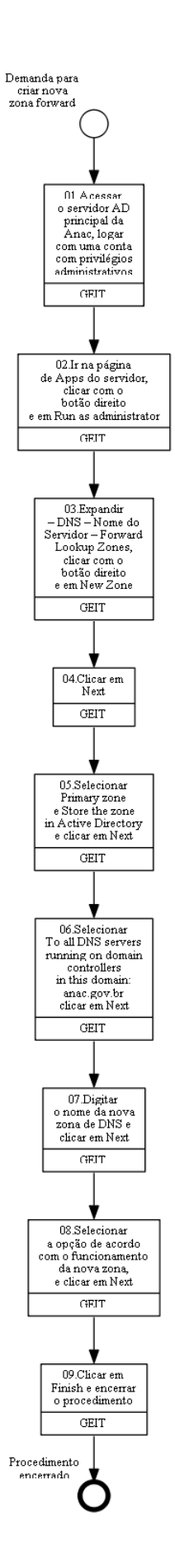

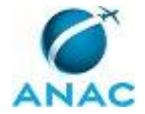

### **01.Acessar o servidor AD principal da Anac, logar com uma conta com privilégios administrativos**

RESPONSÁVEL PELA EXECUÇÃO: GEIT.

DETALHAMENTO: Acessar o servidor AD principal da Anac, logar com uma conta com privilégios administrativos (Domain admin).

CONTINUIDADE: deve-se seguir para a etapa "02.Ir na página de Apps do servidor, clicar com o botão direito e em Run as administrator".

# **02.Ir na página de Apps do servidor, clicar com o botão direito e em Run as administrator**

RESPONSÁVEL PELA EXECUÇÃO: GEIT.

DETALHAMENTO: Ir na página de Apps do servidor procurar pelo DNS, clicar com o botão direito e ir em Run as administrator

CONTINUIDADE: deve-se seguir para a etapa "03.Expandir – DNS – Nome do Servidor – Forward Lookup Zones, clicar com o botão direito e em New Zone".

# **03.Expandir – DNS – Nome do Servidor – Forward Lookup Zones, clicar com o botão direito e em New Zone**

RESPONSÁVEL PELA EXECUÇÃO: GEIT.

DETALHAMENTO: Expandir - DNS - Nome do Servidor - Forward Lookup Zones, clicar com o botão direito e ir em New Zone

CONTINUIDADE: deve-se seguir para a etapa "04.Clicar em Next".

#### **04.Clicar em Next**

RESPONSÁVEL PELA EXECUÇÃO: GEIT.

DETALHAMENTO: esta etapa não possui detalhamento.

CONTINUIDADE: deve-se seguir para a etapa "05.Selecionar Primary zone e Store the zone in Active Directory e clicar em Next".

### **05.Selecionar Primary zone e Store the zone in Active Directory e clicar em Next**

RESPONSÁVEL PELA EXECUÇÃO: GEIT.

DETALHAMENTO: Deixe selecionado: Primary zone e Store the zone in Active Directory e clicar em Next

CONTINUIDADE: deve-se seguir para a etapa "06.Selecionar To all DNS servers running on domain controllers in this domain: anac.gov.br clicar em Next".

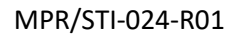

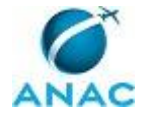

# **06.Selecionar To all DNS servers running on domain controllers in this domain: anac.gov.br clicar em Next**

RESPONSÁVEL PELA EXECUÇÃO: GEIT.

DETALHAMENTO: esta etapa não possui detalhamento.

CONTINUIDADE: deve-se seguir para a etapa "07.Digitar o nome da nova zona de DNS e clicar em Next".

# **07.Digitar o nome da nova zona de DNS e clicar em Next**

RESPONSÁVEL PELA EXECUÇÃO: GEIT.

DETALHAMENTO: Digite o nome da nova zona de DNS a ser criada, no caso foi anacapps.gov.br, clique em Next

CONTINUIDADE: deve-se seguir para a etapa "08.Selecionar a opção de acordo com o funcionamento da nova zona, e clicar em Next".

### **08.Selecionar a opção de acordo com o funcionamento da nova zona, e clicar em Next**

RESPONSÁVEL PELA EXECUÇÃO: GEIT.

DETALHAMENTO: esta etapa não possui detalhamento.

CONTINUIDADE: deve-se seguir para a etapa "09.Clicar em Finish e encerrar o procedimento".

#### **09.Clicar em Finish e encerrar o procedimento**

RESPONSÁVEL PELA EXECUÇÃO: GEIT.

DETALHAMENTO: esta etapa não possui detalhamento.

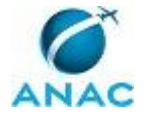

#### **5.12 Iniciar ou Parar Serviço no Windows**

Iniciar ou Parar Serviço no Windows

O processo contém, ao todo, 5 etapas. A situação que inicia o processo, chamada de evento de início, foi descrita como: "Demanda para serviço no windows", portanto, este processo deve ser executado sempre que este evento acontecer. Da mesma forma, o processo é considerado concluído quando alcança algum de seus eventos de fim. Os eventos de fim descritos para esse processo são:

- a) Procedimento encerrado..
- b) Procedimento encerrado.

A área envolvida na execução deste processo é a GEIT. Já o grupo envolvido na execução deste processo é: Solicitante.

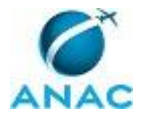

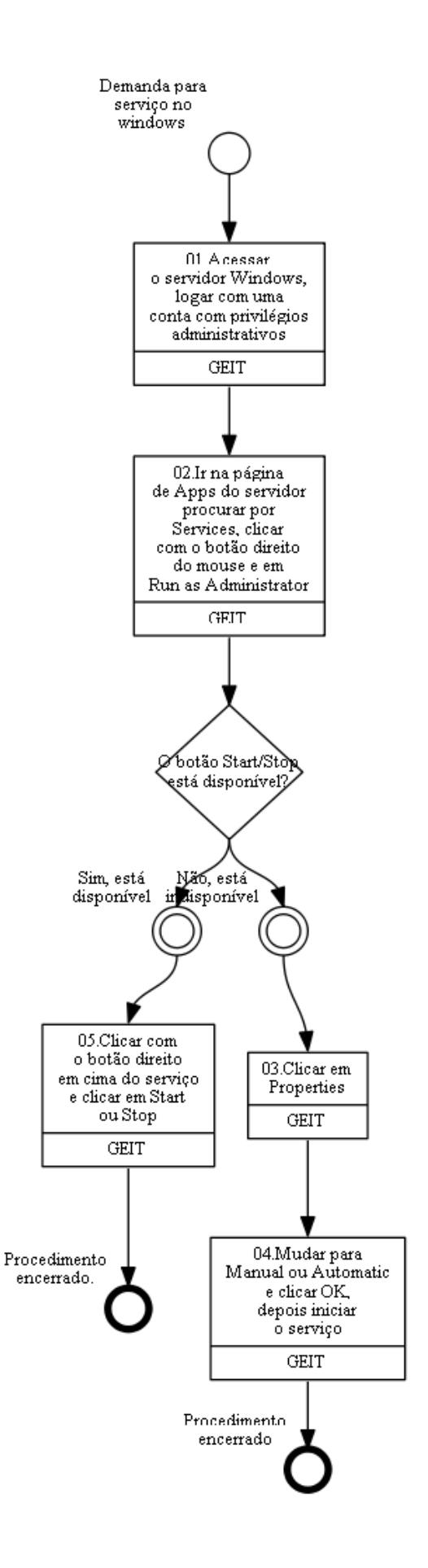

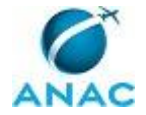

### **01.Acessar o servidor Windows, logar com uma conta com privilégios administrativos**

RESPONSÁVEL PELA EXECUÇÃO: GEIT.

DETALHAMENTO: Acessar o servidor Windows onde o serviço será iniciado ou parado, logar com uma conta com privilégios administrativos

CONTINUIDADE: deve-se seguir para a etapa "02.Ir na página de Apps do servidor procurar por Services, clicar com o botão direito do mouse e em Run as Administrator".

# **02.Ir na página de Apps do servidor procurar por Services, clicar com o botão direito do mouse e em Run as Administrator**

RESPONSÁVEL PELA EXECUÇÃO: GEIT.

DETALHAMENTO: Ir na página de Apps do servidor procurar por Services, clicar com o botão direito do mouse e ir em Run as Administrator

CONTINUIDADE: caso a resposta para a pergunta "O botão Start/Stop está disponível?" seja "sim, está disponível", deve-se seguir para a etapa "05.Clicar com o botão direito em cima do serviço e clicar em Start ou Stop". Caso a resposta seja "não, está indisponível", deve-se seguir para a etapa "03.Clicar em Properties".

### **03.Clicar em Properties**

RESPONSÁVEL PELA EXECUÇÃO: GEIT.

DETALHAMENTO: Caso as opções Start e Stop estejam indisponíveis, clique em Properties CONTINUIDADE: deve-se seguir para a etapa "04.Mudar para Manual ou Automatic e clicar OK, depois iniciar o serviço".

### **04.Mudar para Manual ou Automatic e clicar OK, depois iniciar o serviço**

RESPONSÁVEL PELA EXECUÇÃO: GEIT.

DETALHAMENTO: esta etapa não possui detalhamento.

CONTINUIDADE: esta etapa finaliza o procedimento.

# **05.Clicar com o botão direito em cima do serviço e clicar em Start ou Stop**

RESPONSÁVEL PELA EXECUÇÃO: GEIT.

DETALHAMENTO: Clicar com o botão direito em cima do serviço a ser alterado e clicar em Start para iniciar ou Stop para parar

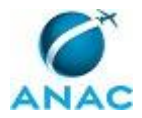

ANAC MPR/STI-024-R01

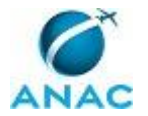

#### **5.13 Instalar Certificado na Nova CA (Autoridade Certificadora)**

Instalar Certificado na Nova CA (autoridade certificadora)

O processo contém, ao todo, 12 etapas. A situação que inicia o processo, chamada de evento de início, foi descrita como: "Demanda para instalar Certificado em nova CA", portanto, este processo deve ser executado sempre que este evento acontecer. Da mesma forma, o processo é considerado concluído quando alcança seu evento de fim. O evento de fim descrito para esse processo é: "Procedimento encerrado".

A área envolvida na execução deste processo é a GEIT. Já o grupo envolvido na execução deste processo é: Solicitante.

Para que este processo seja executado de forma apropriada, é necessário que o(s) executor(es) possuam a seguinte competência: (1) Executa demanda de solução de TI, de forma correta e tempestiva, atendendo às necessidades da área gestora e às diretrizes de desenvolvimento e manutenção de sistema dentro do prazo estabelecido.

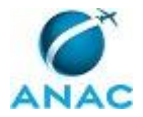

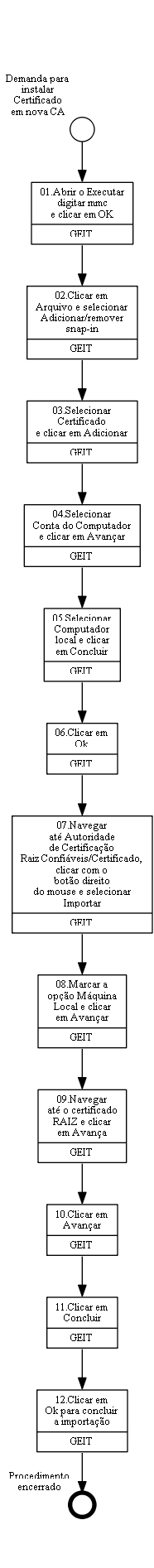

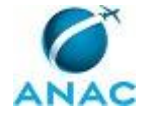

MPR/STI-024-R01

#### **01.Abrir o Executar digitar mmc e clicar em OK**

RESPONSÁVEL PELA EXECUÇÃO: GEIT.

DETALHAMENTO: esta etapa não possui detalhamento.

CONTINUIDADE: deve-se seguir para a etapa "02.Clicar em Arquivo e selecionar Adicionar/remover snap-in".

# **02.Clicar em Arquivo e selecionar Adicionar/remover snap-in**

RESPONSÁVEL PELA EXECUÇÃO: GEIT.

DETALHAMENTO: Na tela Raiz do Console clicar em Arquivo e selecionar Adicionar/remover snap-in...

COMPETÊNCIAS:

- Executa demanda de solução de TI, de forma correta e tempestiva, atendendo às necessidades da área gestora e às diretrizes de desenvolvimento e manutenção de sistema dentro do prazo estabelecido.

CONTINUIDADE: deve-se seguir para a etapa "03.Selecionar Certificado e clicar em Adicionar".

#### **03.Selecionar Certificado e clicar em Adicionar**

RESPONSÁVEL PELA EXECUÇÃO: GEIT.

DETALHAMENTO: Na tela Adicionar ou Remover Snap-ins selecionar Certificado e clicar em Adicionar

CONTINUIDADE: deve-se seguir para a etapa "04.Selecionar Conta do Computador e clicar em Avançar".

# **04.Selecionar Conta do Computador e clicar em Avançar**

RESPONSÁVEL PELA EXECUÇÃO: GEIT.

DETALHAMENTO: Na tela Snap-in de certificados selecionar Conta do Computador e clicar em Avançar

CONTINUIDADE: deve-se seguir para a etapa "05.Selecionar Computador local e clicar em Concluir".

# **05.Selecionar Computador local e clicar em Concluir**

RESPONSÁVEL PELA EXECUÇÃO: GEIT.

DETALHAMENTO: Na tela Selecionar Computador, selecione Computador local e clique em Concluir

CONTINUIDADE: deve-se seguir para a etapa "06.Clicar em Ok".

# **06.Clicar em Ok**

RESPONSÁVEL PELA EXECUÇÃO: GEIT.

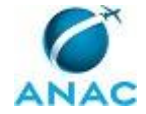

DETALHAMENTO: Na tela Adicionar ou Remover Snap-ins clicar em Ok CONTINUIDADE: deve-se seguir para a etapa "07.Navegar até Autoridade de Certificação Raiz Confiáveis/Certificado, clicar com o botão direito do mouse e selecionar Importar".

# **07.Navegar até Autoridade de Certificação Raiz Confiáveis/Certificado, clicar com o botão direito do mouse e selecionar Importar**

RESPONSÁVEL PELA EXECUÇÃO: GEIT.

DETALHAMENTO: Na tela Raiz da Console navegar até Autoridade de Certificação Raiz Confiáveis/Certificado - Para importar o certificado RAIZ, clicar com o botão direito do mouse e selecionar Importar

CONTINUIDADE: deve-se seguir para a etapa "08.Marcar a opção Máquina Local e clicar em Avançar".

# **08.Marcar a opção Máquina Local e clicar em Avançar**

RESPONSÁVEL PELA EXECUÇÃO: GEIT.

DETALHAMENTO: Na tela Assistente para Importação de Certificados marcar a opção Máquina Local e clicar em Avançar

CONTINUIDADE: deve-se seguir para a etapa "09.Navegar até o certificado RAIZ e clicar em Avança".

### **09.Navegar até o certificado RAIZ e clicar em Avança**

RESPONSÁVEL PELA EXECUÇÃO: GEIT.

DETALHAMENTO: Na tela Assistente para Importação de Certificados navegar até o certificado RAIZ e clicar em Avança

CONTINUIDADE: deve-se seguir para a etapa "10.Clicar em Avançar".

#### **10.Clicar em Avançar**

RESPONSÁVEL PELA EXECUÇÃO: GEIT.

DETALHAMENTO: Na tela Assistente para Importação de Certificados clicar em Avançar CONTINUIDADE: deve-se seguir para a etapa "11.Clicar em Concluir".

### **11.Clicar em Concluir**

RESPONSÁVEL PELA EXECUÇÃO: GEIT.

DETALHAMENTO: Na tela Assistente para Importação de Certificados clicar em Concluir CONTINUIDADE: deve-se seguir para a etapa "12.Clicar em Ok para concluir a importação".

#### **12.Clicar em Ok para concluir a importação**

RESPONSÁVEL PELA EXECUÇÃO: GEIT.

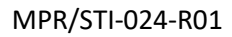

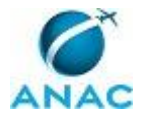

DETALHAMENTO: Na tela Assistente para Importação de Certificados, clicar em Ok para concluir a importação

Após importar o certificado RAIZ, será necessário importar o certificado da subordinada, o mesmo será armazenado em Autoridades de Certificação Intermediarias. Repita os passos acima alterando apenas o certificado.

Os passos anterioires descrevem o processo de instalação do certificado RAIZ e subordinada. O procedimento deve ser utilizado em computadores fora do domínio que não instalaram os certificados via GPO.

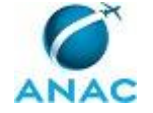

#### **5.14 Instalar Client Central de Software**

Instalar Client Central de Software

O processo contém, ao todo, 7 etapas. A situação que inicia o processo, chamada de evento de início, foi descrita como: "Demanda para instalar client central", portanto, este processo deve ser executado sempre que este evento acontecer. Da mesma forma, o processo é considerado concluído quando alcança seu evento de fim. O evento de fim descrito para esse processo é: "Procedimento encerrado".

A área envolvida na execução deste processo é a GEIT. Já o grupo envolvido na execução deste processo é: Solicitante.

Para que este processo seja executado de forma apropriada, é necessário que o(s) executor(es) possuam a seguinte competência: (1) Executa demanda de solução de TI, de forma correta e tempestiva, atendendo às necessidades da área gestora e às diretrizes de desenvolvimento e manutenção de sistema dentro do prazo estabelecido.

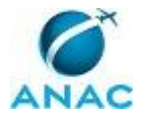

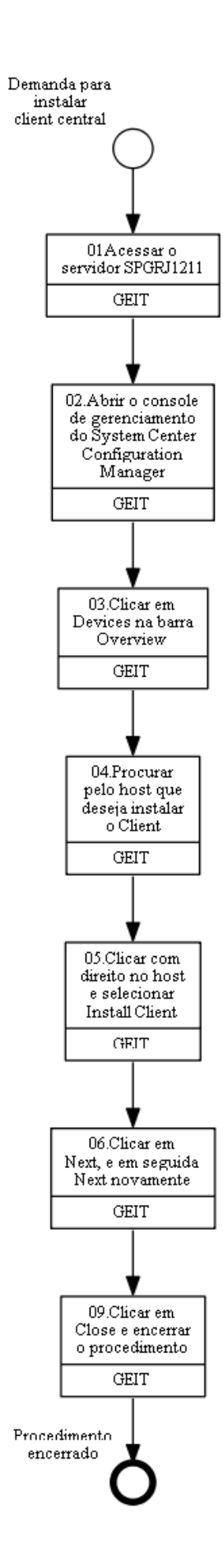
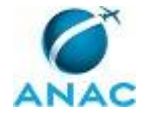

#### **01Acessar o servidor SPGRJ1211**

RESPONSÁVEL PELA EXECUÇÃO: GEIT.

DETALHAMENTO: esta etapa não possui detalhamento.

CONTINUIDADE: deve-se seguir para a etapa "02.Abrir o console de gerenciamento do System Center Configuration Manager".

# **02.Abrir o console de gerenciamento do System Center Configuration Manager**

RESPONSÁVEL PELA EXECUÇÃO: GEIT.

DETALHAMENTO: esta etapa não possui detalhamento.

CONTINUIDADE: deve-se seguir para a etapa "03.Clicar em Devices na barra Overview".

#### **03.Clicar em Devices na barra Overview**

RESPONSÁVEL PELA EXECUÇÃO: GEIT.

DETALHAMENTO: esta etapa não possui detalhamento.

CONTINUIDADE: deve-se seguir para a etapa "04.Procurar pelo host que deseja instalar o Client".

#### **04.Procurar pelo host que deseja instalar o Client**

RESPONSÁVEL PELA EXECUÇÃO: GEIT.

DETALHAMENTO: esta etapa não possui detalhamento.

COMPETÊNCIAS:

- Executa demanda de solução de TI, de forma correta e tempestiva, atendendo às necessidades da área gestora e às diretrizes de desenvolvimento e manutenção de sistema dentro do prazo estabelecido.

CONTINUIDADE: deve-se seguir para a etapa "05.Clicar com direito no host e selecionar Install Client".

# **05.Clicar com direito no host e selecionar Install Client**

RESPONSÁVEL PELA EXECUÇÃO: GEIT.

DETALHAMENTO: esta etapa não possui detalhamento.

CONTINUIDADE: deve-se seguir para a etapa "06.Clicar em Next, e em seguida Next novamente".

#### **06.Clicar em Next, e em seguida Next novamente**

RESPONSÁVEL PELA EXECUÇÃO: GEIT.

DETALHAMENTO: esta etapa não possui detalhamento.

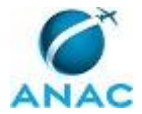

CONTINUIDADE: deve-se seguir para a etapa "09.Clicar em Close e encerrar o procedimento".

# **09.Clicar em Close e encerrar o procedimento**

RESPONSÁVEL PELA EXECUÇÃO: GEIT.

DETALHAMENTO: esta etapa não possui detalhamento.

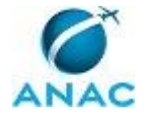

#### **5.15 Remover Usuário de Grupo**

Remover Usuário de Grupo

O processo contém, ao todo, 7 etapas. A situação que inicia o processo, chamada de evento de início, foi descrita como: "Abertura de chamado para remover usuário", portanto, este processo deve ser executado sempre que este evento acontecer. Da mesma forma, o processo é considerado concluído quando alcança seu evento de fim. O evento de fim descrito para esse processo é: "Chamado encerrado".

A área envolvida na execução deste processo é a GEIT. Já o grupo envolvido na execução deste processo é: Solicitante.

Abaixo se encontra(m) a(s) etapa(s) a ser(em) realizada(s) na execução deste processo e o diagrama do fluxo.

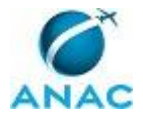

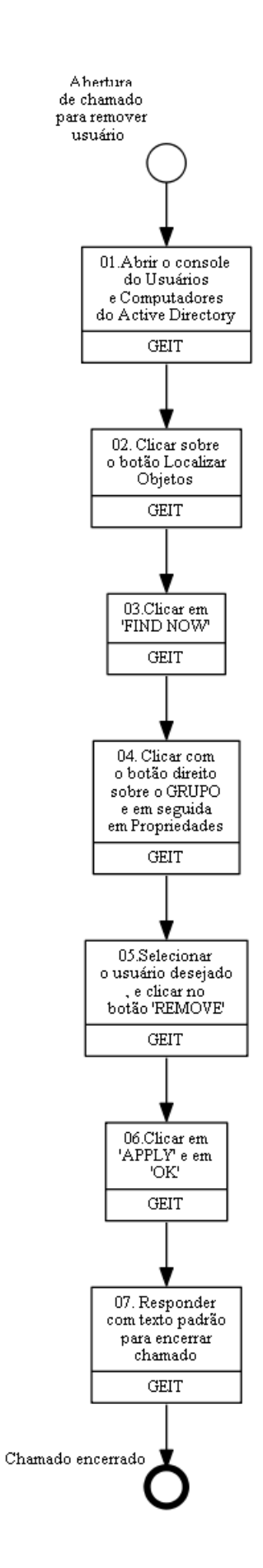

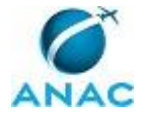

#### **01.Abrir o console do Usuários e Computadores do Active Directory**

RESPONSÁVEL PELA EXECUÇÃO: GEIT.

DETALHAMENTO: O analista deve abrir o console do Usuários e Computadores do Active Directory em seguida deverá expandir o domínio anac.gov.br

CONTINUIDADE: deve-se seguir para a etapa "02. Clicar sobre o botão Localizar Objetos".

# **02. Clicar sobre o botão Localizar Objetos**

RESPONSÁVEL PELA EXECUÇÃO: GEIT.

DETALHAMENTO: Clique sobre o botão Localizar objetos dos Serviços de Dominio do Active Directory "Find" .

CONTINUIDADE: deve-se seguir para a etapa "03.Clicar em "FIND NOW"".

#### **03.Clicar em "FIND NOW"**

RESPONSÁVEL PELA EXECUÇÃO: GEIT.

DETALHAMENTO: Será exibida a janela de busca de usuários, e Grupos, digite o nome do GRUPO no campo "Name": em seguida o analista deverá clicar em "FIND NOW"

CONTINUIDADE: deve-se seguir para a etapa "04. Clicar com o botão direito sobre o GRUPO e em seguida em Propriedades".

# **04. Clicar com o botão direito sobre o GRUPO e em seguida em Propriedades**

RESPONSÁVEL PELA EXECUÇÃO: GEIT.

DETALHAMENTO: Ainda na caixa de busca, clique com o botão direito sobre o GRUPO que aparece no resultado da pesquisa e em seguida em Propriedades.

CONTINUIDADE: deve-se seguir para a etapa "05.Selecionar o usuário desejado , e clicar no botão "REMOVE"".

# **05.Selecionar o usuário desejado , e clicar no botão "REMOVE"**

RESPONSÁVEL PELA EXECUÇÃO: GEIT.

DETALHAMENTO: Na Aba "Members", e listado todos os membros do grupo, selecione o usuário que deseja remover, e clica no botão "REMOVE".

CONTINUIDADE: deve-se seguir para a etapa "06.Clicar em "APPLY" e em "OK"".

# **06.Clicar em "APPLY" e em "OK"**

RESPONSÁVEL PELA EXECUÇÃO: GEIT.

DETALHAMENTO: esta etapa não possui detalhamento.

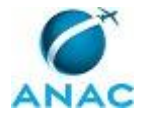

CONTINUIDADE: deve-se seguir para a etapa "07. Responder com texto padrão para encerrar chamado".

# **07. Responder com texto padrão para encerrar chamado**

RESPONSÁVEL PELA EXECUÇÃO: GEIT.

DETALHAMENTO: Conforme solicitado foi feita a remoção das permissões do Sr (xxxx), do grupo (xxxx).

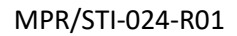

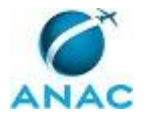

#### **5.16 Executar Script em Console Shell**

Executar Script em Console Shell

O processo contém, ao todo, 8 etapas. A situação que inicia o processo, chamada de evento de início, foi descrita como: "Demanda para executar script", portanto, este processo deve ser executado sempre que este evento acontecer. Da mesma forma, o processo é considerado concluído quando alcança seu evento de fim. O evento de fim descrito para esse processo é: "Procedimento encerrado".

A área envolvida na execução deste processo é a GEIT. Já o grupo envolvido na execução deste processo é: Solicitante.

Abaixo se encontra(m) a(s) etapa(s) a ser(em) realizada(s) na execução deste processo e o diagrama do fluxo.

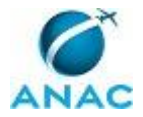

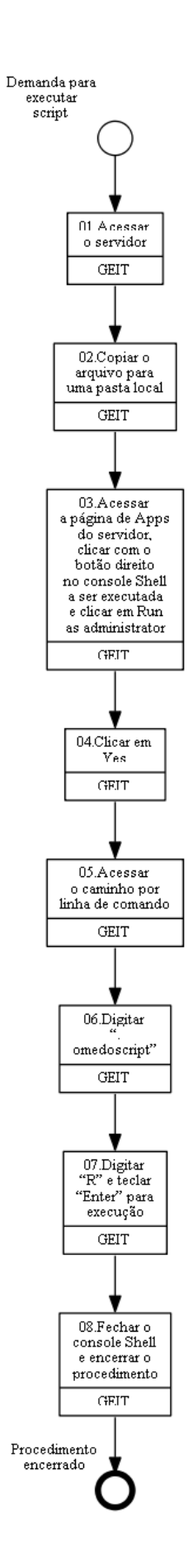

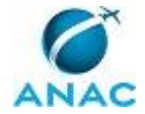

#### **01.Acessar o servidor**

RESPONSÁVEL PELA EXECUÇÃO: GEIT.

DETALHAMENTO: Acessar o servidor onde será executado o script com uma conta com privilégios administrativos

CONTINUIDADE: deve-se seguir para a etapa "02.Copiar o arquivo para uma pasta local".

#### **02.Copiar o arquivo para uma pasta local**

RESPONSÁVEL PELA EXECUÇÃO: GEIT.

DETALHAMENTO: Copiar o arquivo para uma pasta local dentro do servidor, de preferência crie a pasta com o nome Scripts.

CONTINUIDADE: deve-se seguir para a etapa "03.Acessar a página de Apps do servidor, clicar com o botão direito no console Shell a ser executada e clicar em Run as administrator".

# **03.Acessar a página de Apps do servidor, clicar com o botão direito no console Shell a ser executada e clicar em Run as administrator**

RESPONSÁVEL PELA EXECUÇÃO: GEIT.

DETALHAMENTO: Acesse a página de Apps do servidor, clique com o botão direito na console Shell a ser executada (Windows PowerShell, Shell de Gerenciamento do Sharepoint, Shell de Gerenciamento do Exchange, entre outras) e clique em Run as administrator CONTINUIDADE: deve-se seguir para a etapa "04.Clicar em Yes".

#### **04.Clicar em Yes**

RESPONSÁVEL PELA EXECUÇÃO: GEIT.

DETALHAMENTO: esta etapa não possui detalhamento.

CONTINUIDADE: deve-se seguir para a etapa "05.Acessar o caminho por linha de comando".

#### **05.Acessar o caminho por linha de comando**

RESPONSÁVEL PELA EXECUÇÃO: GEIT.

DETALHAMENTO: Acesse o caminho por linha de comando onde está o script a ser executado

CONTINUIDADE: deve-se seguir para a etapa "06.Digitar ".\nomedoscript"".

# **06.Digitar ".\nomedoscript"**

RESPONSÁVEL PELA EXECUÇÃO: GEIT.

DETALHAMENTO: esta etapa não possui detalhamento.

CONTINUIDADE: deve-se seguir para a etapa "07.Digitar "R" e teclar "Enter" para execução".

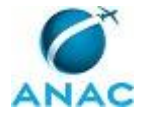

# **07.Digitar "R" e teclar "Enter" para execução**

RESPONSÁVEL PELA EXECUÇÃO: GEIT.

DETALHAMENTO: Após execução o mesmo retorna o resultado de acordo com a configuração do script, os mais comuns são: em tela ou em arquivo de log.

CONTINUIDADE: deve-se seguir para a etapa "08.Fechar o console Shell e encerrar o procedimento".

# **08.Fechar o console Shell e encerrar o procedimento**

RESPONSÁVEL PELA EXECUÇÃO: GEIT.

DETALHAMENTO: esta etapa não possui detalhamento.

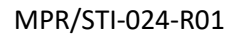

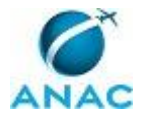

#### **5.17 Expandir Disco da Database**

Expandir Disco da Database

O processo contém, ao todo, 11 etapas. A situação que inicia o processo, chamada de evento de início, foi descrita como: "Abertura de chamado para expandir disco da database", portanto, este processo deve ser executado sempre que este evento acontecer. Da mesma forma, o processo é considerado concluído quando alcança seu evento de fim. O evento de fim descrito para esse processo é: "Chamdo encerrado".

A área envolvida na execução deste processo é a GEIT. Já o grupo envolvido na execução deste processo é: Solicitante.

Abaixo se encontra(m) a(s) etapa(s) a ser(em) realizada(s) na execução deste processo e o diagrama do fluxo.

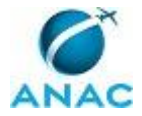

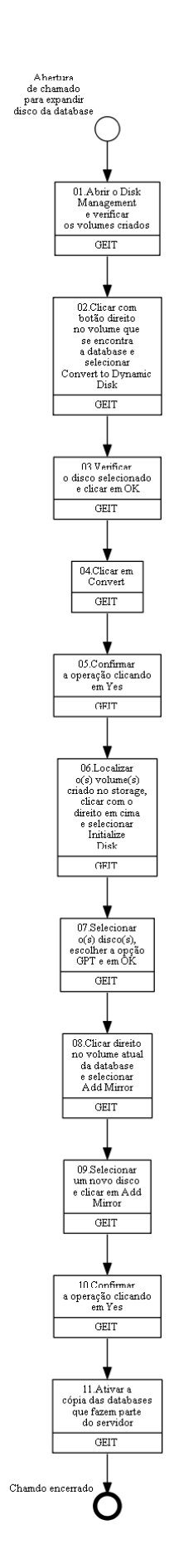

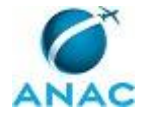

#### **01.Abrir o Disk Management e verificar os volumes criados**

RESPONSÁVEL PELA EXECUÇÃO: GEIT.

DETALHAMENTO: Abra o Disk Management e verifique se os volumes criados no storage encontram-se disponíveis.

CONTINUIDADE: deve-se seguir para a etapa "02.Clicar com botão direito no volume que se encontra a database e selecionar Convert to Dynamic Disk".

# **02.Clicar com botão direito no volume que se encontra a database e selecionar Convert to Dynamic Disk**

RESPONSÁVEL PELA EXECUÇÃO: GEIT.

DETALHAMENTO: esta etapa não possui detalhamento.

CONTINUIDADE: deve-se seguir para a etapa "03.Verificar o disco selecionado e clicar em OK".

#### **03.Verificar o disco selecionado e clicar em OK**

RESPONSÁVEL PELA EXECUÇÃO: GEIT.

DETALHAMENTO: Na janela que abrir verifique se o disco selecionado encontra-se selecionado e clique em OK.

CONTINUIDADE: deve-se seguir para a etapa "04.Clicar em Convert".

# **04.Clicar em Convert**

RESPONSÁVEL PELA EXECUÇÃO: GEIT.

DETALHAMENTO: Na janela que abrir clique em Convert.

CONTINUIDADE: deve-se seguir para a etapa "05.Confirmar a operação clicando em Yes".

#### **05.Confirmar a operação clicando em Yes**

RESPONSÁVEL PELA EXECUÇÃO: GEIT.

DETALHAMENTO: Confirme a operação clicando em Yes na janela de informação que abrir CONTINUIDADE: deve-se seguir para a etapa "06.Localizar o(s) volume(s) criado no storage, clicar com o direito em cima e selecionar Initialize Disk".

# **06.Localizar o(s) volume(s) criado no storage, clicar com o direito em cima e selecionar Initialize Disk**

RESPONSÁVEL PELA EXECUÇÃO: GEIT.

DETALHAMENTO: Localize o(s) volume(s) criado no storage, clique com o direito em cima e selecione Initialize Disk para inicializá-los

CONTINUIDADE: deve-se seguir para a etapa "07.Selecionar o(s) disco(s), escolher a opção GPT e em OK".

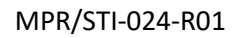

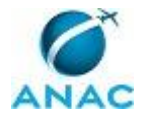

# **07.Selecionar o(s) disco(s), escolher a opção GPT e em OK**

RESPONSÁVEL PELA EXECUÇÃO: GEIT.

DETALHAMENTO: Selecione o(s) disco(s), escolha a opção GPT (GUID Partition Table) e clique em OK

CONTINUIDADE: deve-se seguir para a etapa "08.Clicar direito no volume atual da database e selecionar Add Mirror".

# **08.Clicar direito no volume atual da database e selecionar Add Mirror**

RESPONSÁVEL PELA EXECUÇÃO: GEIT.

DETALHAMENTO: Clique direito no volume atual da database e selecione Add Mirror

CONTINUIDADE: deve-se seguir para a etapa "09.Selecionar um novo disco e clicar em Add Mirror".

#### **09.Selecionar um novo disco e clicar em Add Mirror**

RESPONSÁVEL PELA EXECUÇÃO: GEIT.

DETALHAMENTO: esta etapa não possui detalhamento.

CONTINUIDADE: deve-se seguir para a etapa "10.Confirmar a operação clicando em Yes".

# **10.Confirmar a operação clicando em Yes**

RESPONSÁVEL PELA EXECUÇÃO: GEIT.

DETALHAMENTO: Feito isso, o processo de sincronização ira iniciar. O status pode ser visto entre os discos que estão participando do processo

Quando o processo de espelhamento finalizar o disco irá apresentar o status Health junto do tamanho ainda não alocado do disco

CONTINUIDADE: deve-se seguir para a etapa "11.Ativar a cópia das databases que fazem parte do servidor".

# **11.Ativar a cópia das databases que fazem parte do servidor**

RESPONSÁVEL PELA EXECUÇÃO: GEIT.

DETALHAMENTO: Antes de continuar ative a cópia das databases que fazem parte do servidor onde o disco está sendo alterado

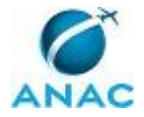

# **6. DISPOSIÇÕES FINAIS**

Em caso de identificação de erros e omissões neste manual pelo executor do processo, a STI deve ser contatada. Cópias eletrônicas deste manual, do fluxo e dos artefatos usados podem ser encontradas em sistema.